**AULA 6 – 31/10/18**

### **RAD 5004: Técnicas de Pesquisa**

### **Responsáveis:**

Profª. Drª. Janaina de Moura Engracia Giraldi Profª. Drª. Lara Bartocci Liboni Amui

### Técnicas de Pesquisa – RAD 5004

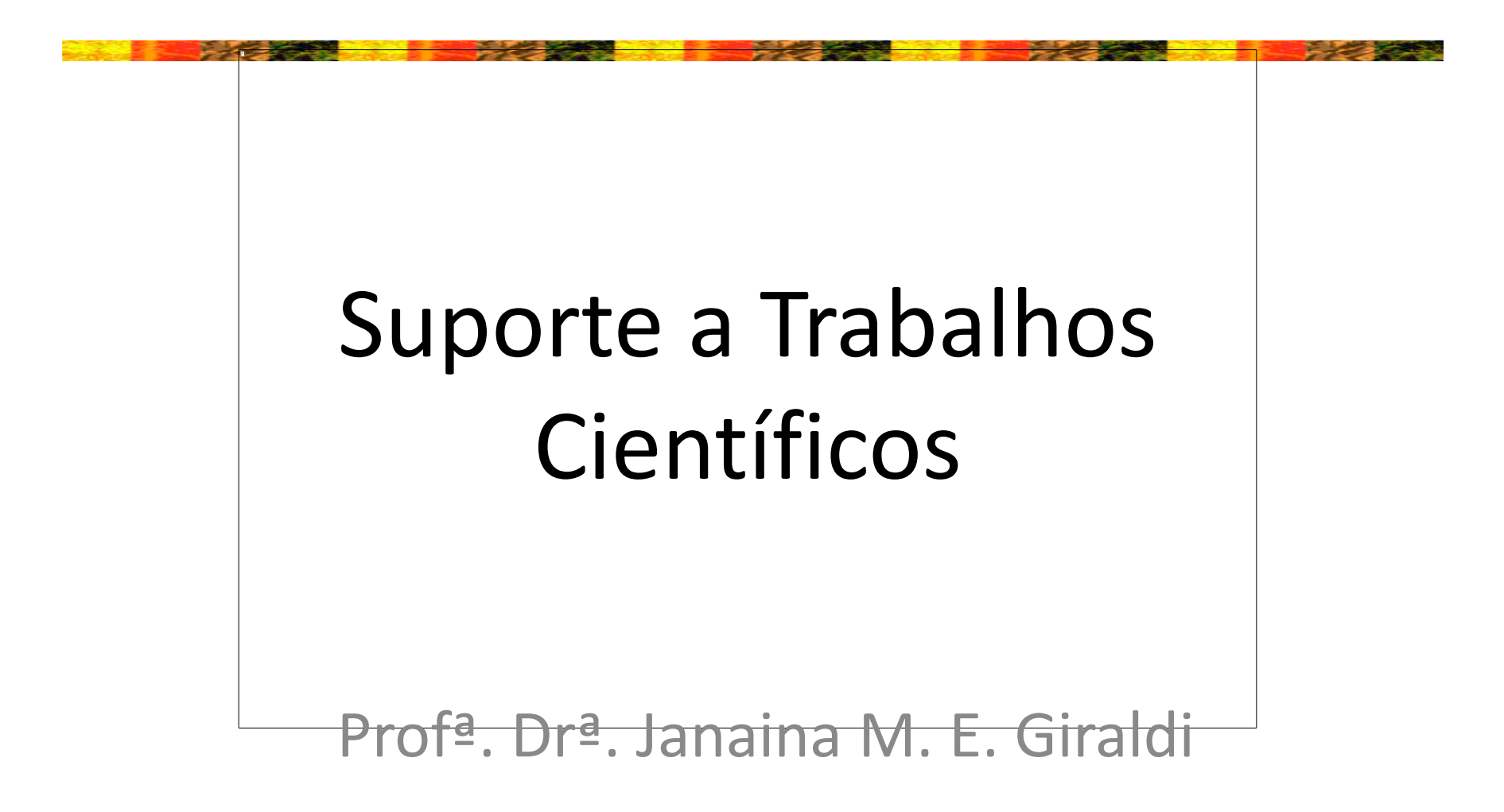

### Conteúdo

- 1. Estratégias de busca para localização de artigos
- 2. Bancos de Dados
- 3. Índice de impacto de periódicos
- 4. DOI
- 5. Estratégias de busca de pesquisadores e Índice h

# 1. Estratégias de busca para localização de artigos

### Definição da Estratégia de Busca

- Deve-se colocar na metodologia
- Informar as bases de dados que foram utilizadas
- Informar as palavras-chave utilizadas
- Informar a restrição utilizada:
	- Relevância
	- Datas
	- Autor
	- Outras

### Busca avançada nas bases de dados

- Acesso pela USP VPN:
	- <https://www.sibi.usp.br/servicos/conexao-remota/>
- Definir o tipo de busca: relevância, data, autor etc.
- Definir ou limitar as datas da busca
- Definir o tipo de documento
- Refinar a busca caso haja um número muito grande de documentos:
	- Aumentar os termos
	- Reduzir datas
	- Restringir a: título ou palavras-chave etc.

### Bases de periódicos

- Wilson: <http://www.ebscohost.com/wilson>
- IEEEXplore:<http://www.ieeexplore.ieee.org/>
- Scopus:<http://www.scopus.com/home.url>
- SciELO: <http://www.scielo.br/?lng=pt>
- Web of Science: [http://apps.webofknowledge.com](http://apps.webofknowledge.com/)
- ProQuest:<http://search.proquest.com/index>
- JSTOR:<http://www.jstor.org/>
- [Science Direct](http://www.jstor.org/?cookieSet=1)

### Bases de periódicos

- ERIC Education Resources Information Center : <http://www.eric.ed.gov/>
- Google acadêmico: [http://scholar.google.com.br](http://scholar.google.com.br/)
- CAPES:<http://www.periodicos.capes.gov.br/>
- CAPES (Banco de Teses e Dissertações): <http://bancodeteses.capes.gov.br/banco-teses/#!/>
- Teses USP:<http://www.teses.usp.br/>
- Sibi:<http://www.usp.br/sibi/>

### **IEEEXplore**

- Site de busca:
- **[http://www.ieeexplore](http://www.ieeexplore.ieee.org/)**.**ieee**.**org**/
- Busca em:
	- Journals & Magazines
	- Conference Proceedings
	- Standards
	- Books
	- Educational Courses
	- Technology Surveys

### **[http://www.ieeexplore](http://www.ieeexplore.ieee.org/)**.**ieee**.**org**/

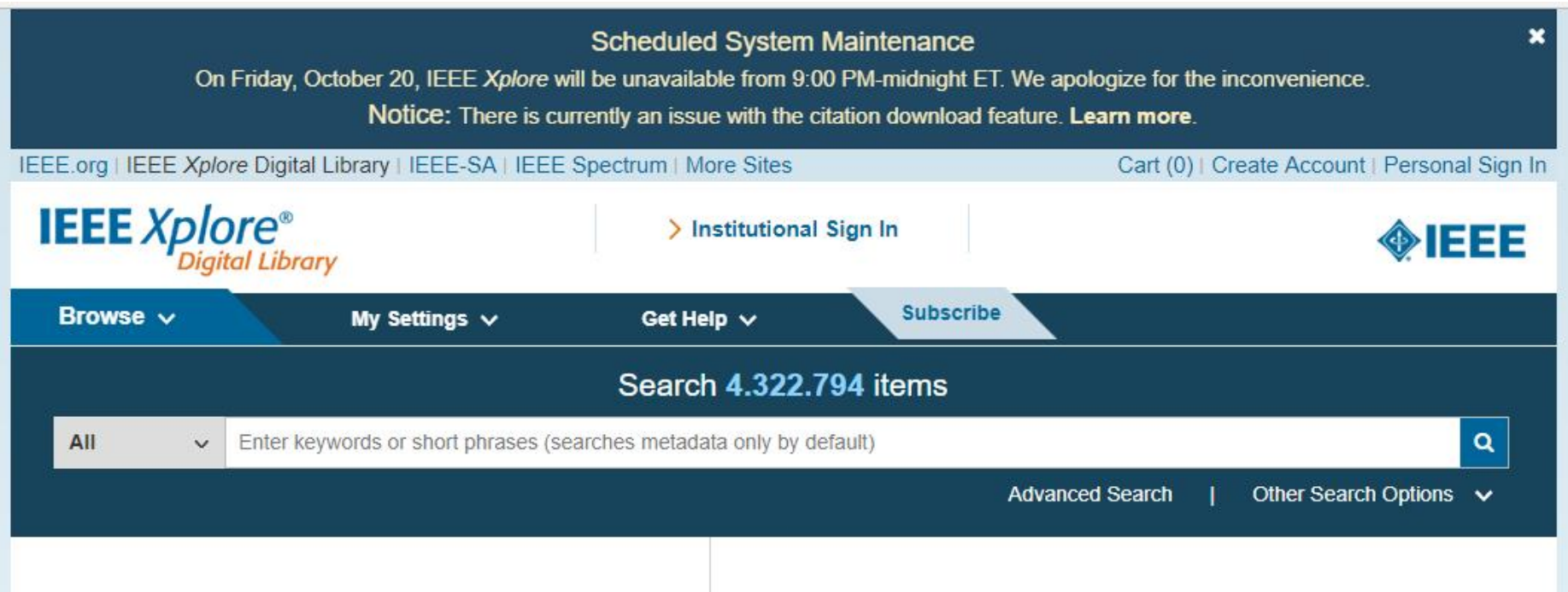

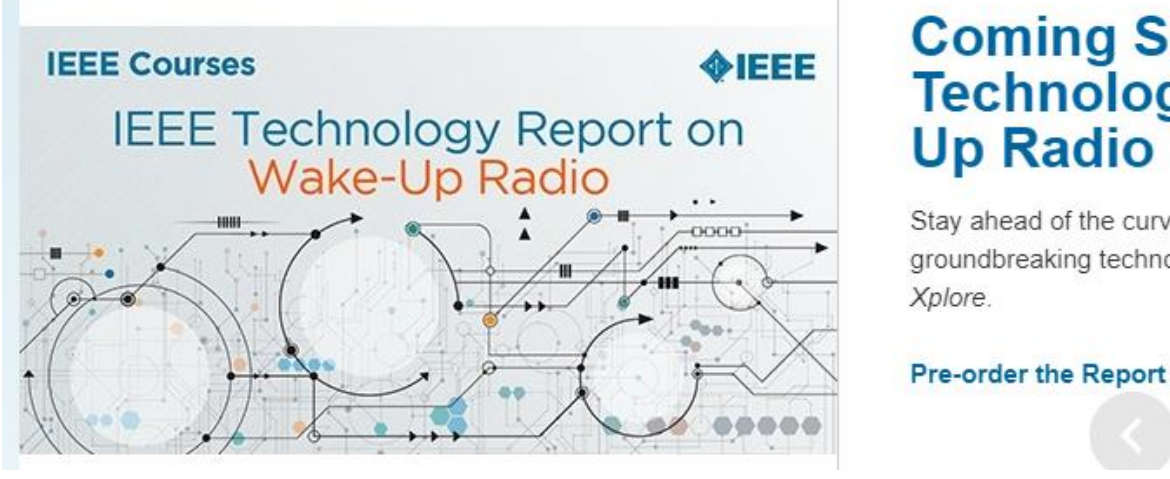

### **Coming Soon: IEEE Technology Report on Wake-Up Radio**

Stay ahead of the curve and learn about Wake-Up Radio with a new groundbreaking technology report from IEEE, coming soon to IEEE Xplore.

**Pre-order the Report Today** 

### Scopus

- Busca por autores, sua produção e citações de trabalhos
- Nem sempre traz os mesmos resultados do JCR, usa base diferente
- Acessar: <http://www.scopus.com/home.url>
- É necessário estar na Rede USP

### Scopus

 $\sim$ 

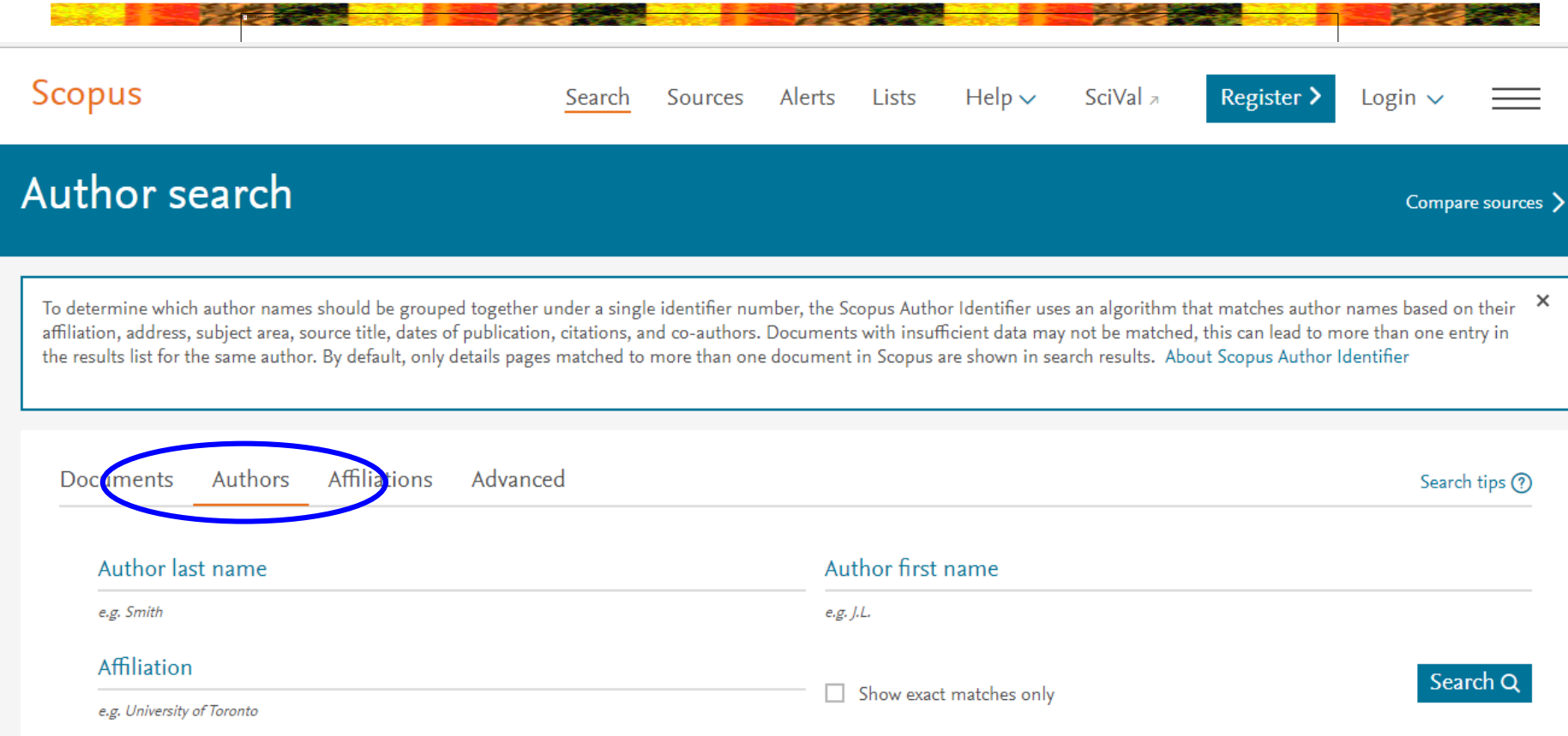

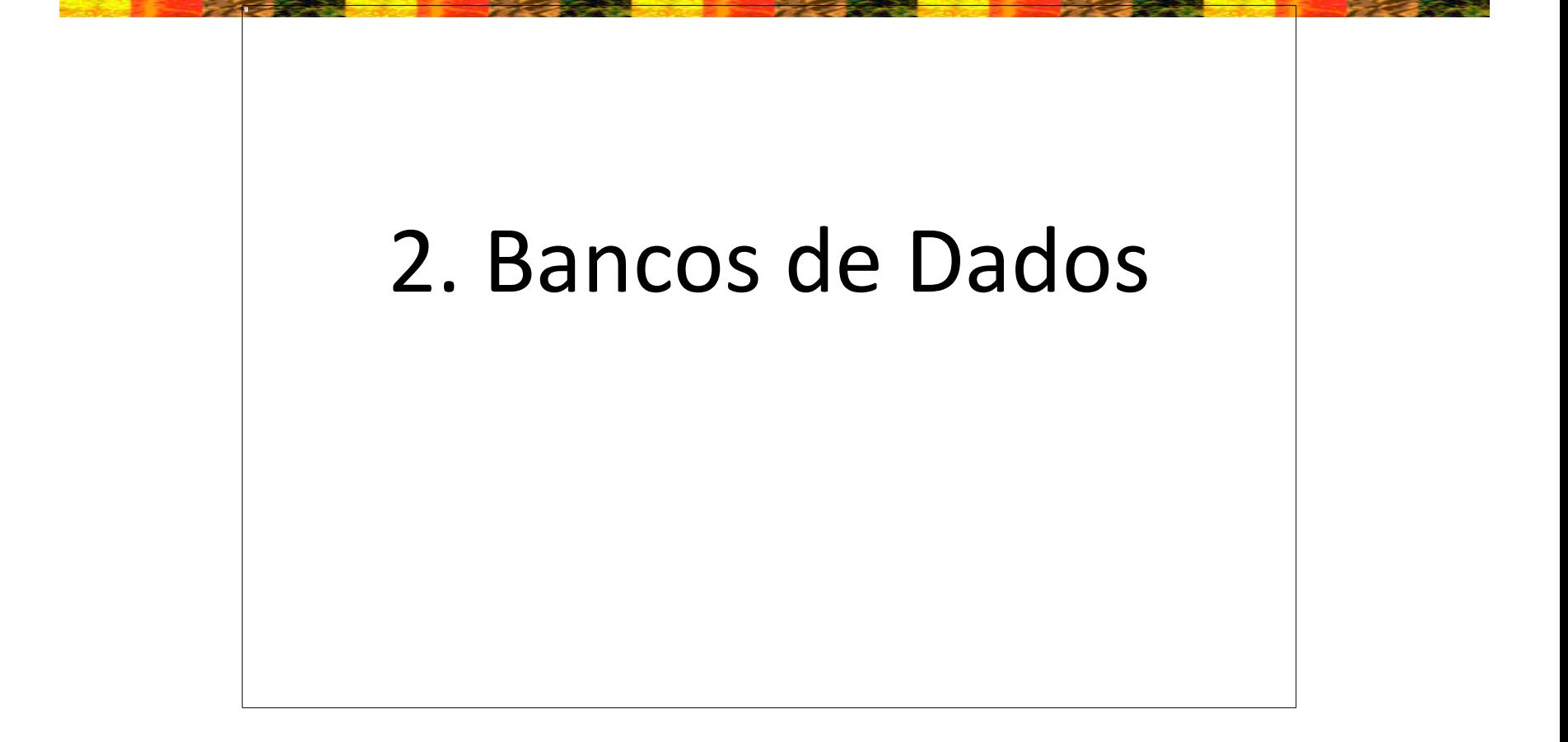

## Links

• Fundação Sistema Estadual de Análise de Dados: SEADE

<http://www.seade.gov.br/>

• Instituto Brasileiro de Geografia e Estatística: IBGE

<http://www.ibge.gov.br/home/>

• IBGE – Paises

<http://www.ibge.gov.br/paisesat/>

# Links

- Sistema Nacional de Informação sobre Saneamento: SNIS <http://www.snis.gov.br/>
- Banco de Dados Climáticos do Brasil <http://www.bdclima.cnpm.embrapa.br/>
- Ministério do Desenvolvimento, Indústria e Comércio Exterior

<http://www.mdic.gov.br/sitio/>

# 3. Índices de impacto de periódicos

# Índices de impacto de periódicos

- Avaliam o valor do periódico para a comunidade acadêmica
- Ordenam periódicos dentro de uma área
- Ajudam a decidir onde publicar o artigo
- Usados para avaliar progressões de carreira
- Ajudam a escolher quais periódicos adquirir (bibliotecas)
- Principais: JCR, SJR, Eigenfactor

### Journal Citation Reports®

- Thomson Reuters (antiga ISI Institute for Scientific Information) possui base de dados Web of Science
- Busca no site:<http://www.isiknowledge.com/JCR>
- JCR Science Edition: de 2013 a 2001
- JCR Social Sciences Edition: de 2013 a 2001
- Localizar: "*Search for a specific journal*"
- Usar *home* do periódico ou **ISSN** (International Standard Serial *Number-* identificador internacional para individualizaro título de uma publicação seriada)
- Obs.- ISBN *International Standard Book Number:* sistema internacional padronizado de numeração e identificação de títulos de livros

### Journal Citation Reports®

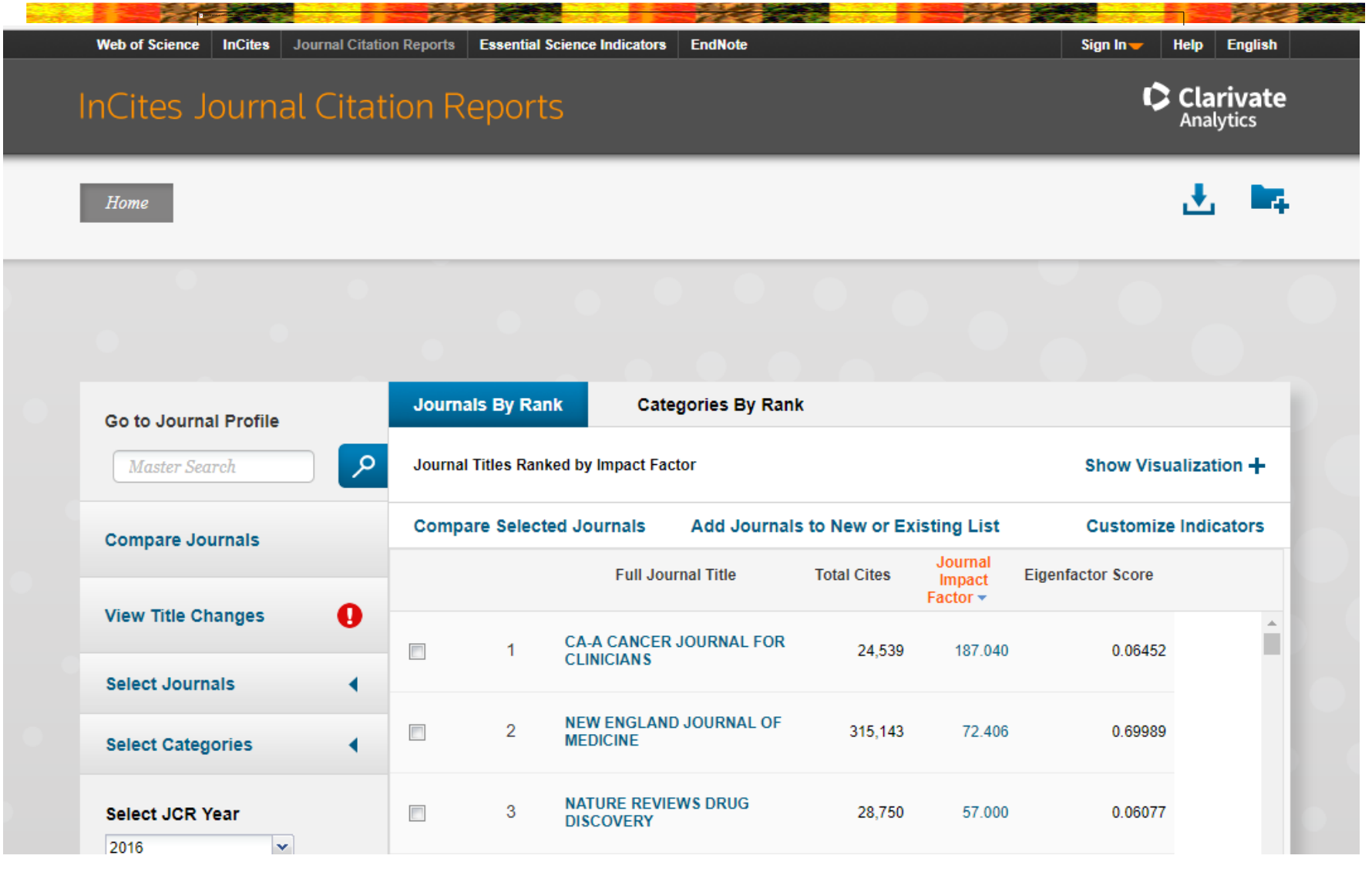

### Exemplo: "Management Science"

### **MANAGEMENT SCIENCE**

**Command** 

### ISSN: 0025-1909

**INFORMS** 5521 RESEARCH PARK DR, SUITE 200, CATONSVILLE, MD 21228 **USA** 

Go to Journal Table of Contents Go to Ulrich's

### **Titles**

ISO: Manage. Sci. **JCR Abbrev: MANAGE SCI** 

### Categories **OPERATIONS RESEARCH &** MANAGEMENT SCIENCE - SCIE

### Languages **ENGLISH**

12 Issues/Year:

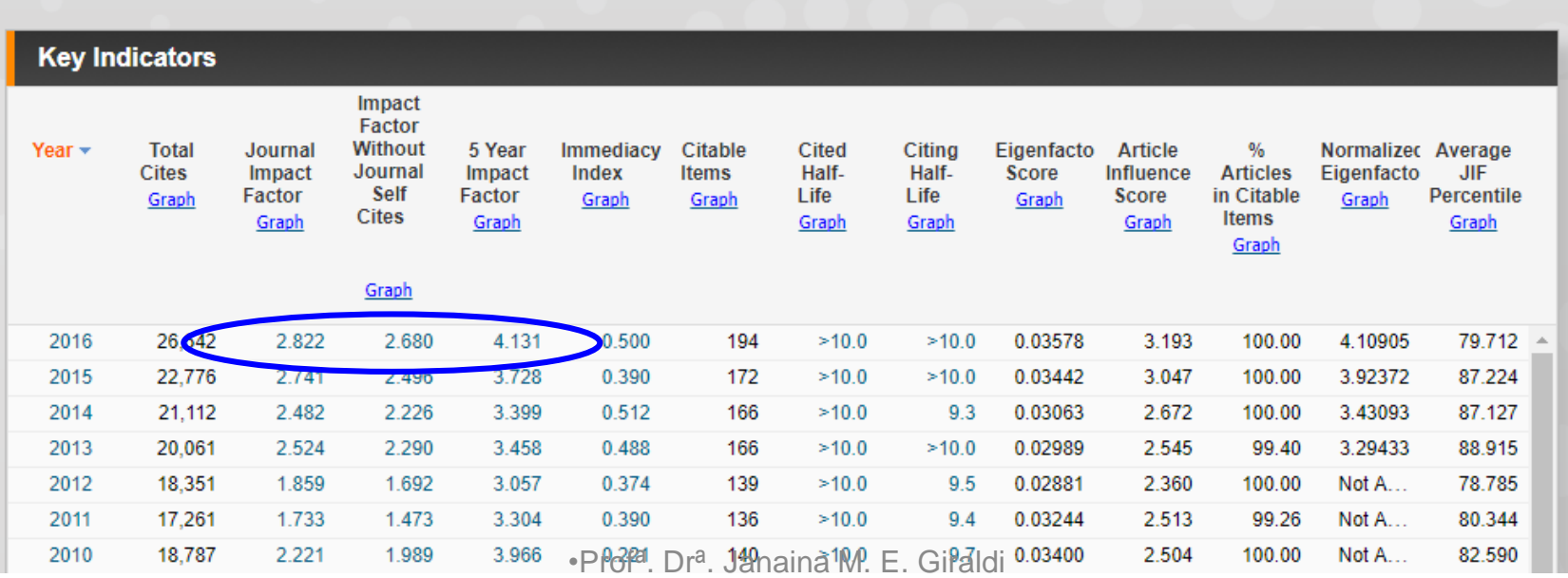

### Críticas ao índice de impacto JCR

- Poucos periódicos estão indexados pelo ISI
- Viés em favor de periódicos de língua inglesa
- Ênfase em publicações recentes (até 5 anos)
- Trata-se de uma média; nem todos os artigos são bem citados
- Inclui auto-citações
- Citações podem ser negativas ou irrelevantes
- Custa caro se associar ao JCR

### Eigenfactor

- Gratuitamente disponível em: <http://www.eigenfactor.org/>
- Assim como JCR, avalia apenas periódicos listados no ISI
- Inclui citações de periódicos não listados no ISI, livros, dissertações etc.
- Algoritmo semelhante ao PageRank do Google
- Periódicos são considerados influentes se forem citados frequentemente por outros periódicos influentes
- Avalia 5 anos de publicações
- Desde 2007, pode ser visualizado no JCR

### Eigenfactor

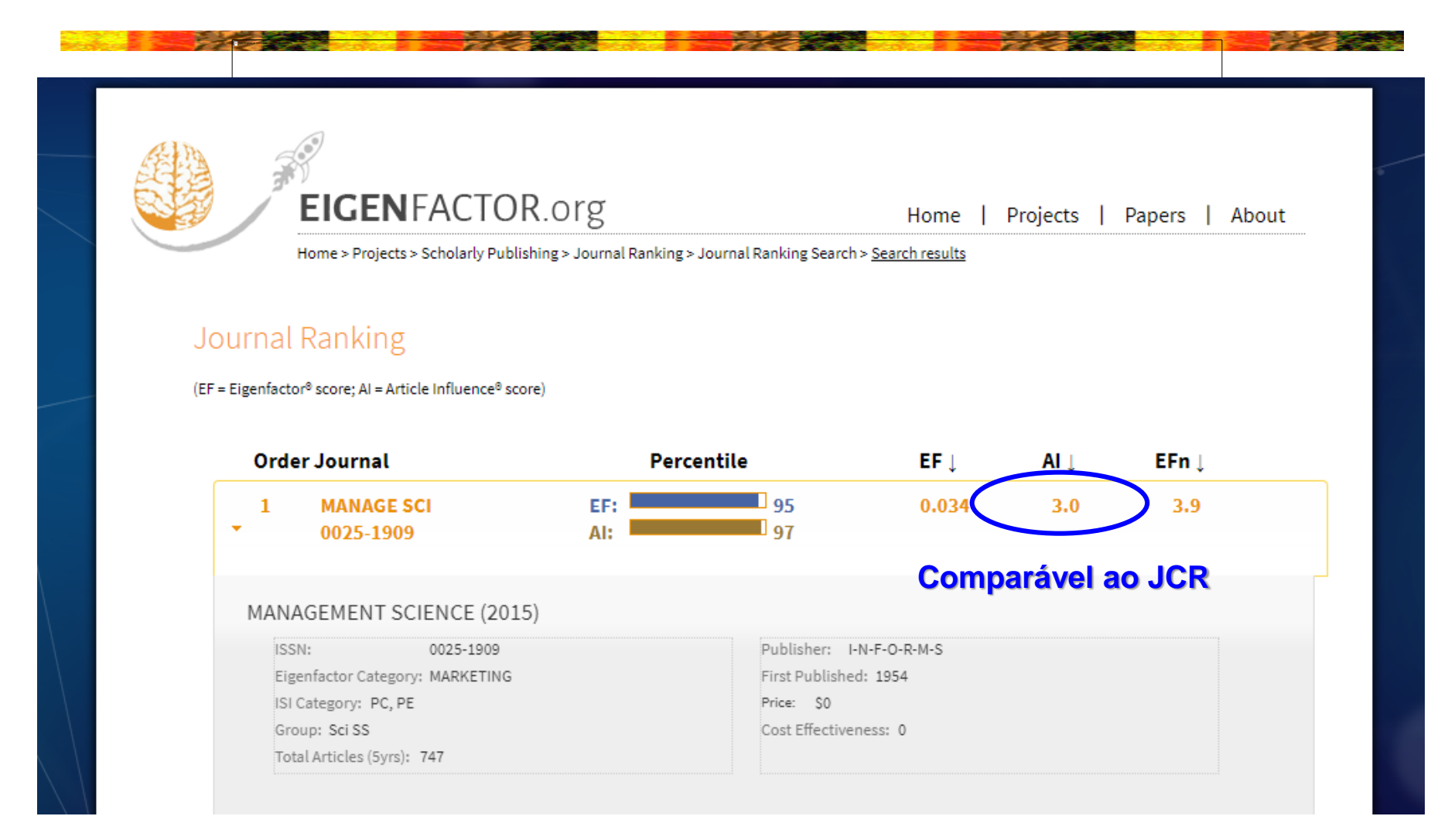

- O índice de um periódico é calculado com base nos dados do Scopus, divididos pelo número de artigos publicados pelo periódico nos últimos 3 anos.
- Método semelhante ao Eigenfactor, mas usa Scopus e não Web of Science
- Gratuitamente disponível em: <http://www.scimagojr.com/> ou no Scopus
- Possui mais periódicos do que JCR (cerca de 20.000)
- Mais diversificação internacional
- Não inclui auto-citações

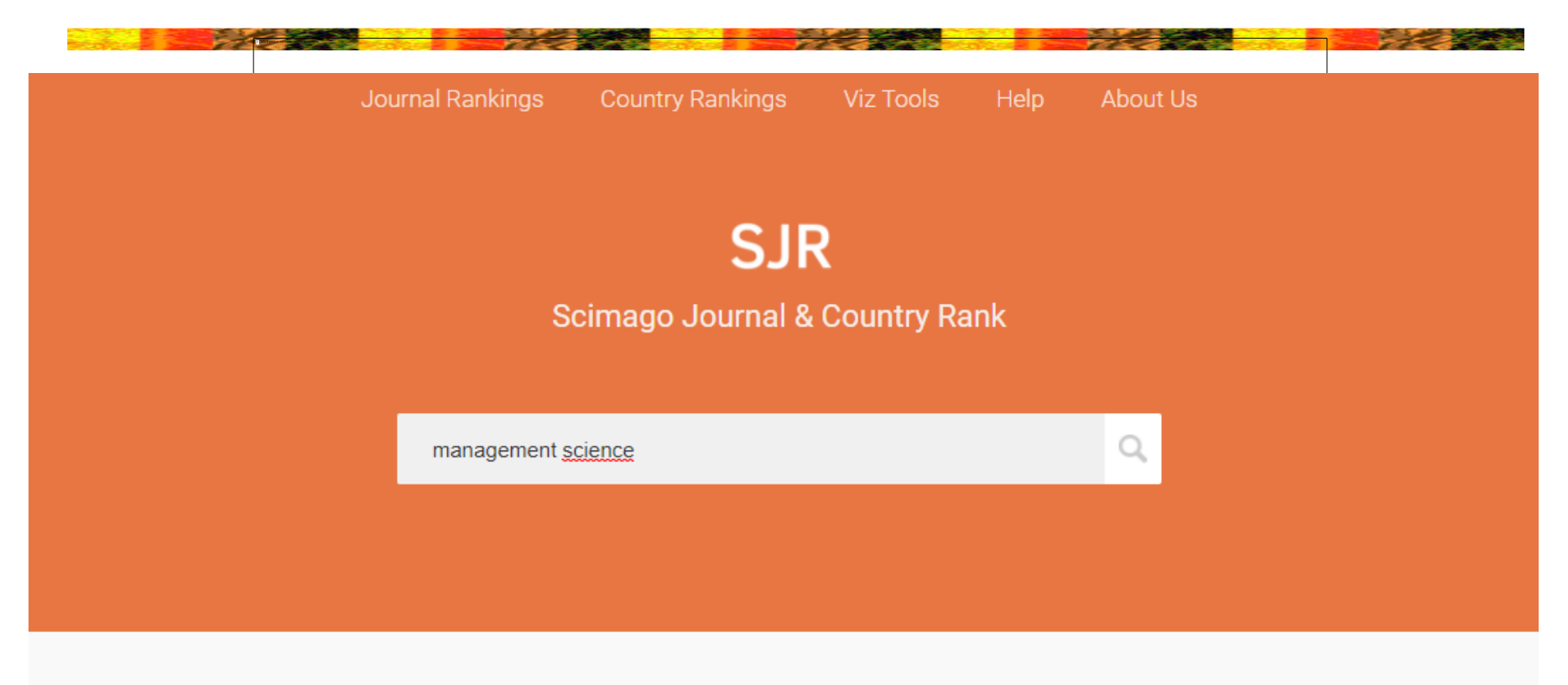

### WHAT IS SCIMAGOJR FOR?

•Profª. Drª. Janaina M. E. Giraldi

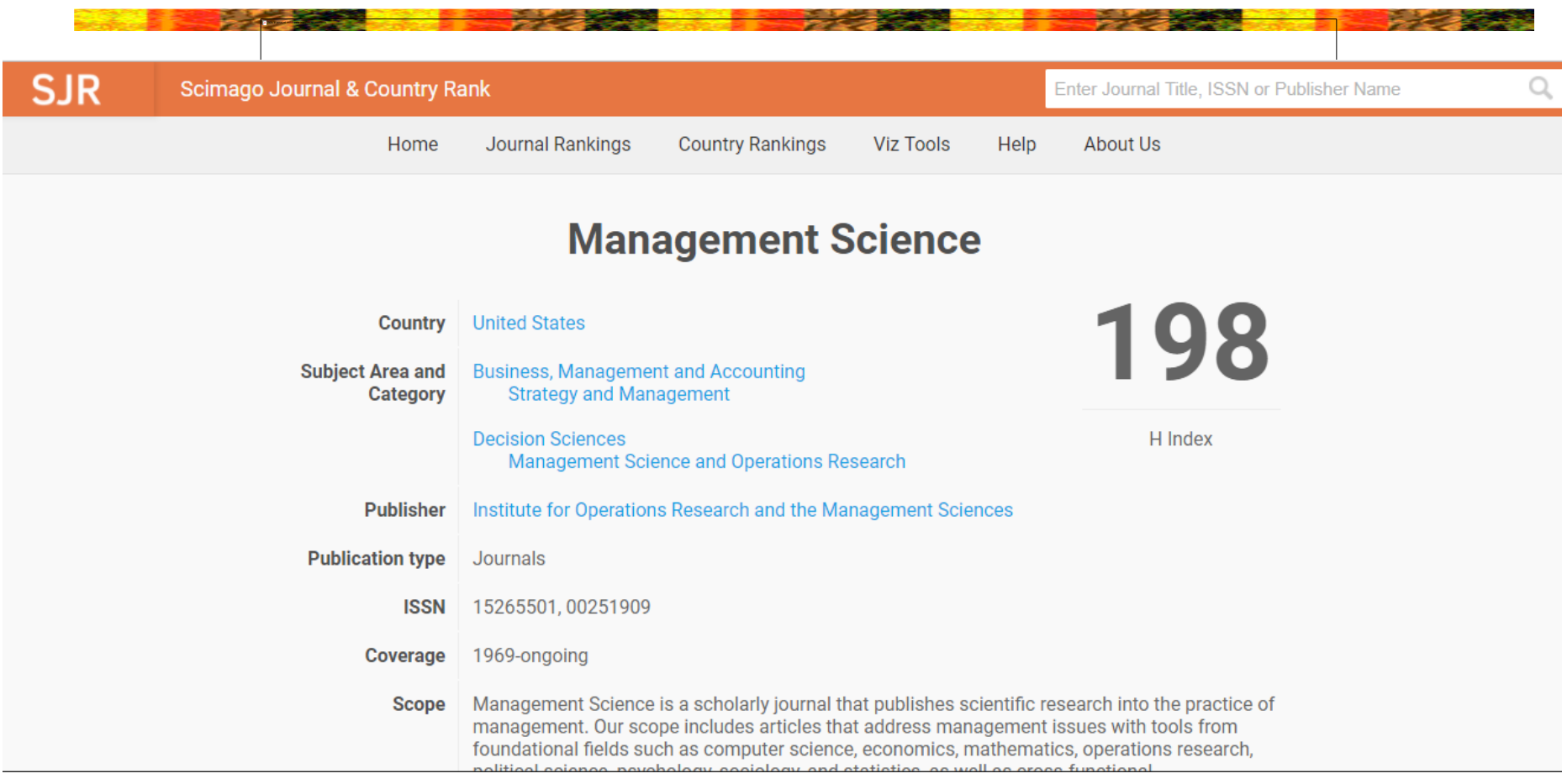

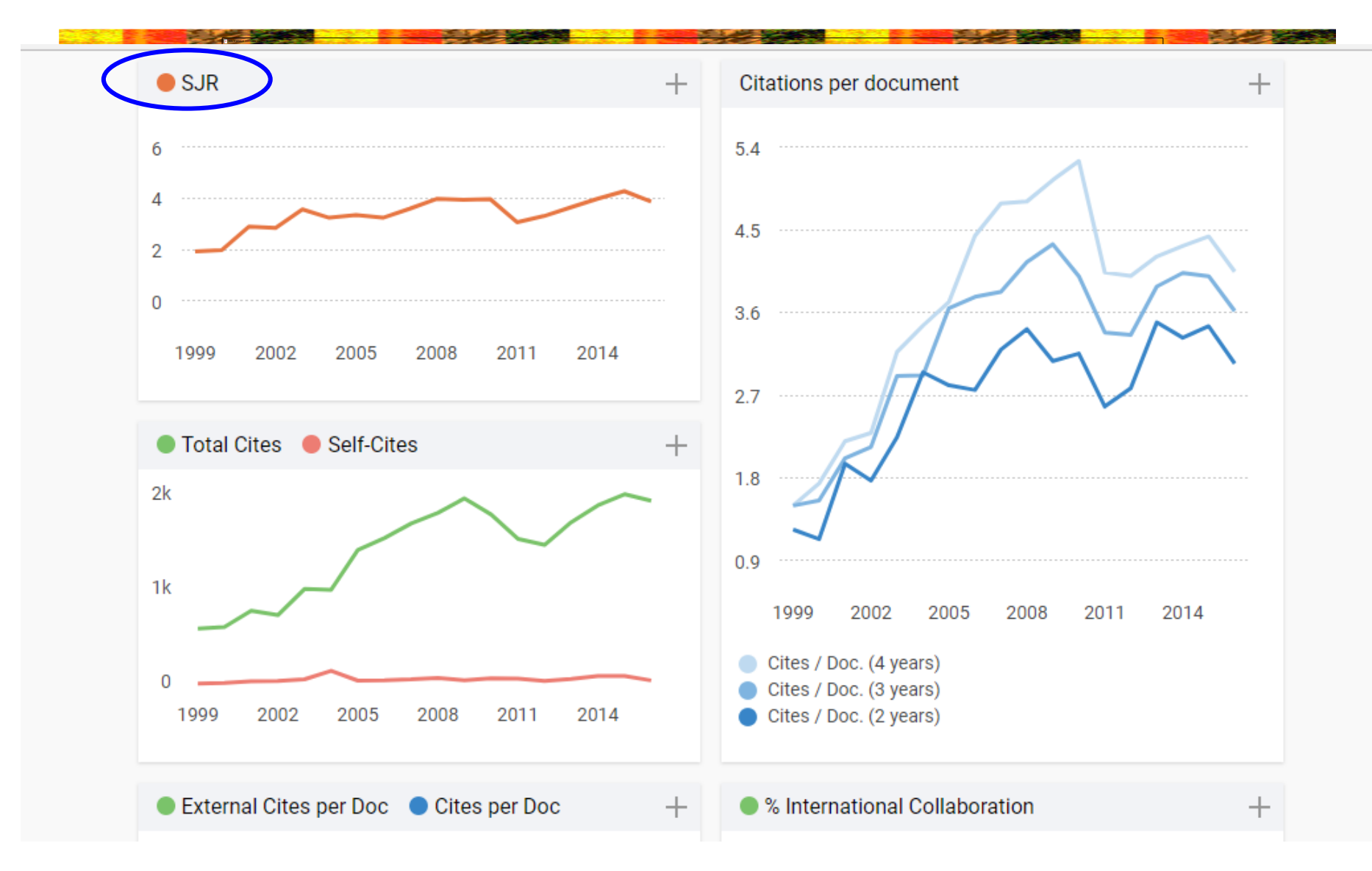

### H-Index Scopus

- Pode ser calculado para um autor, vários autores ou documentos
- Número mais alto de artigos com no mínimo o mesmo número de citações

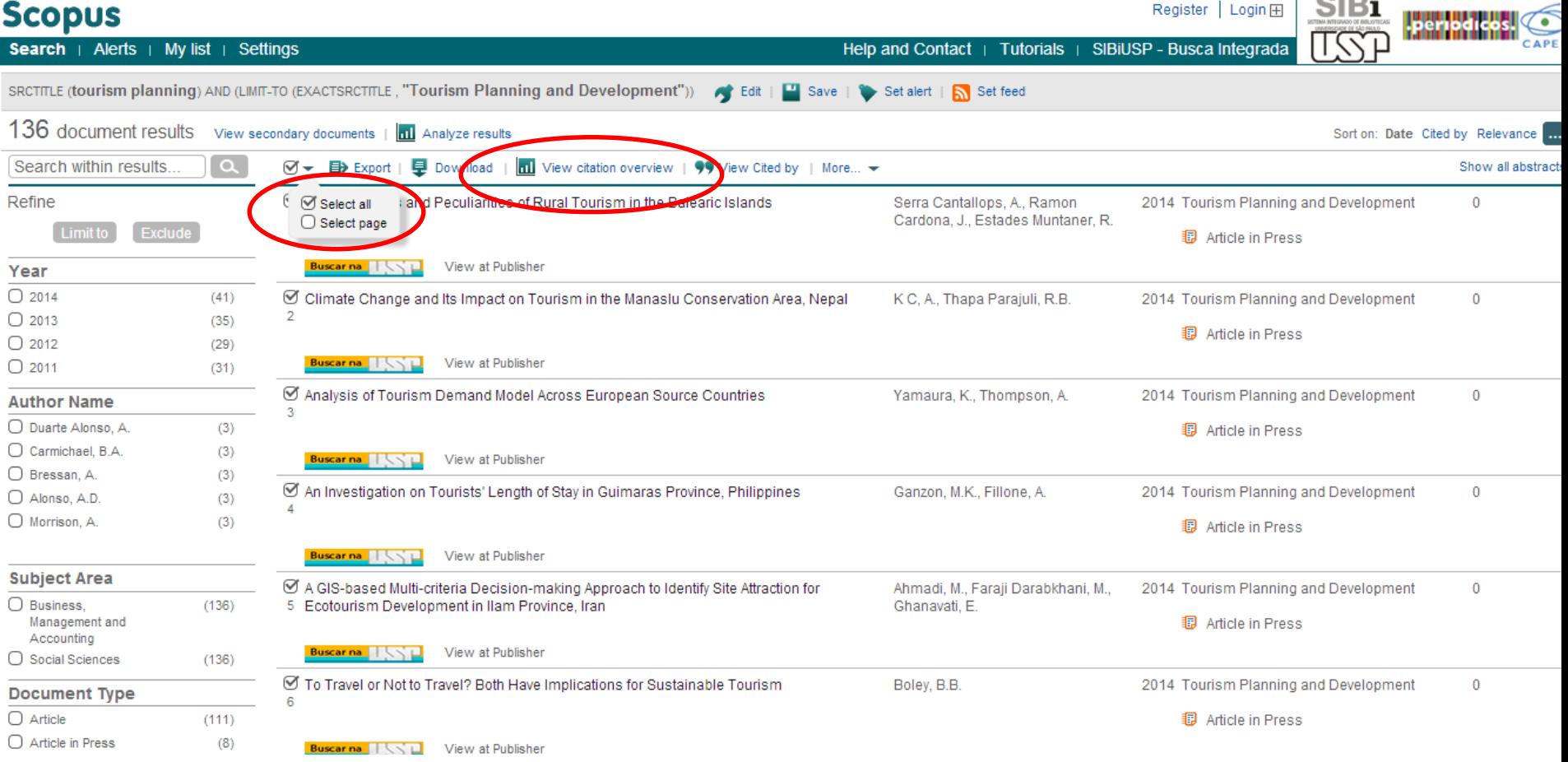

### H-Index Scopus

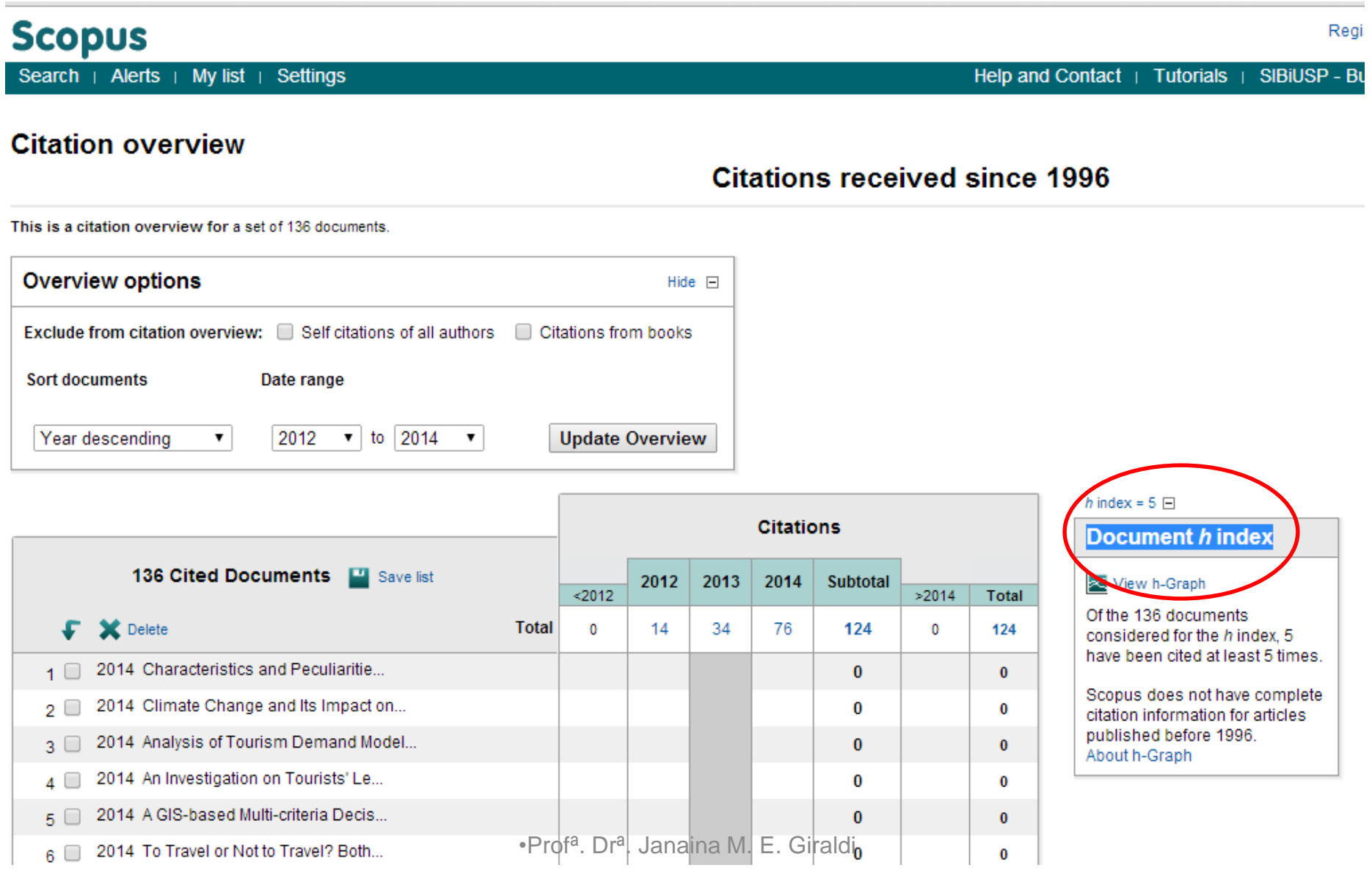

### Lista Qualis CAPES

- <http://www.capes.gov.br/>
- <http://qualis.capes.gov.br/>
- Verificar a qualidade das revistas e congressos brasileiros e internacionais
- Mais fácil usar o ISSN ou o ISBN
- Pontuação: A1 e A2; B1, B2, B3, B4 e B5; C

### Lista Qualis CAPES

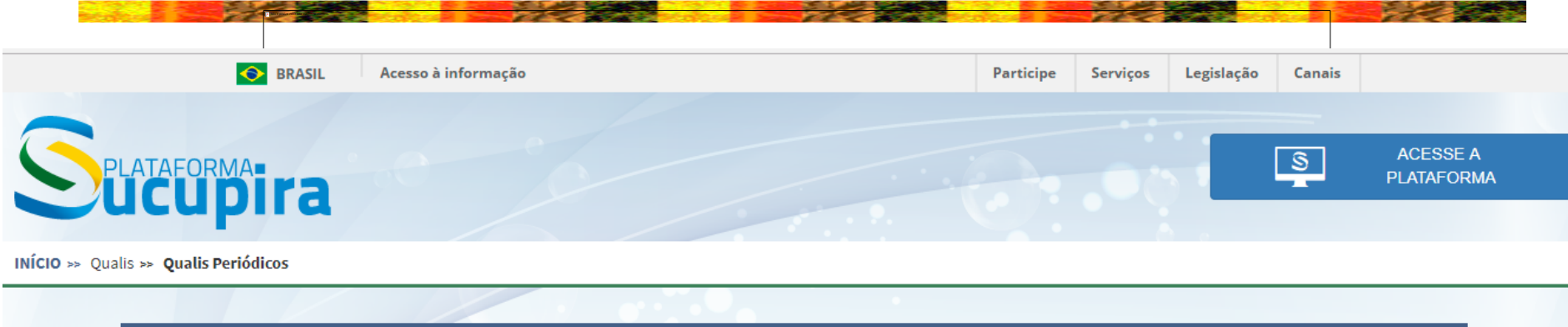

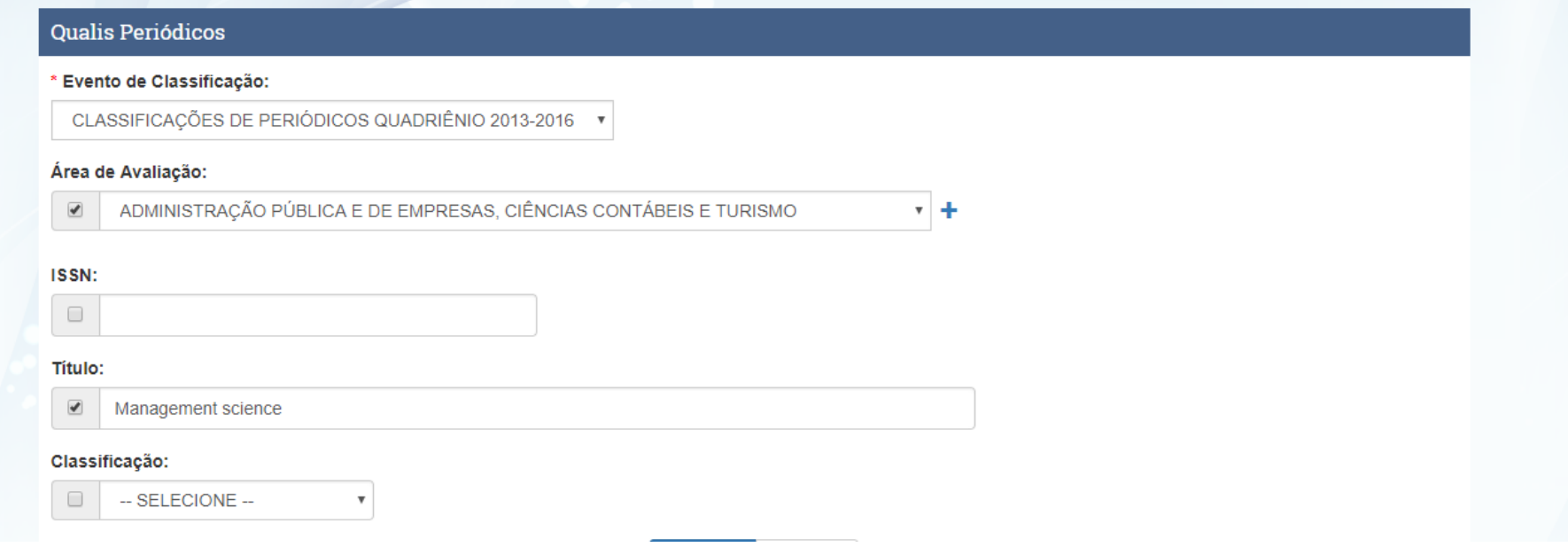

### Lista Qualis CAPES

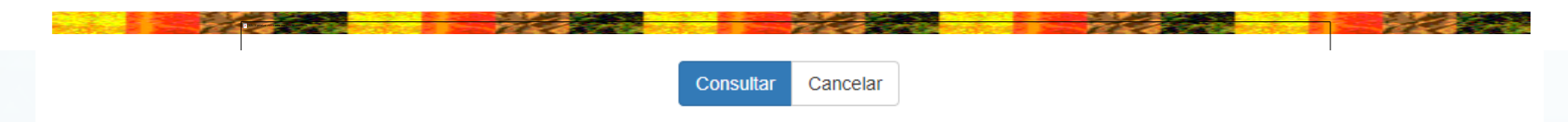

### Periódicos

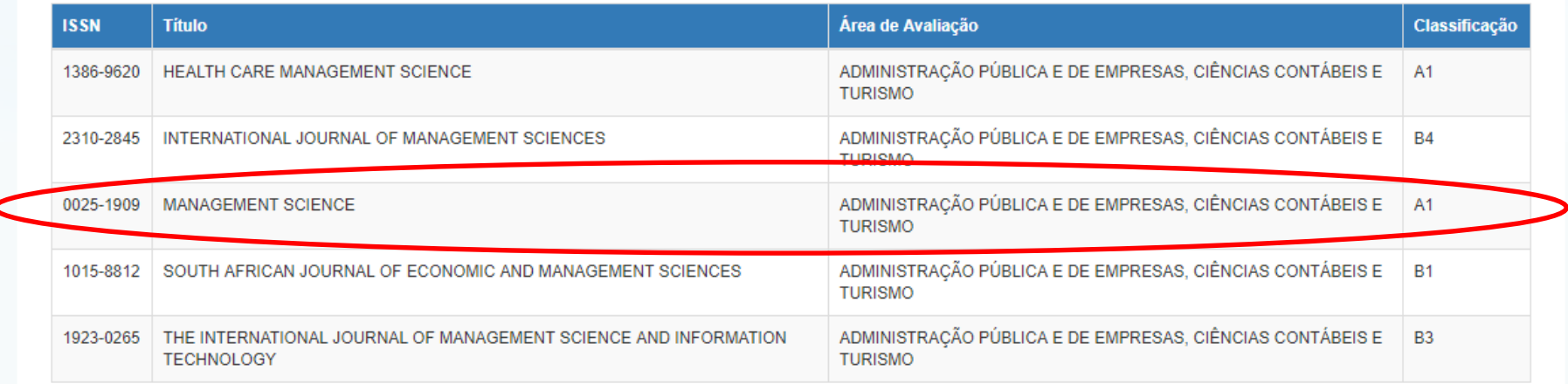

 $\mathbb N$  Início  $\mathbb N$  Anterior Fim<sup>DI</sup> Próxima 1.  $\overline{\mathbf{v}}$ 

1 a 5 de 5 registro(s)

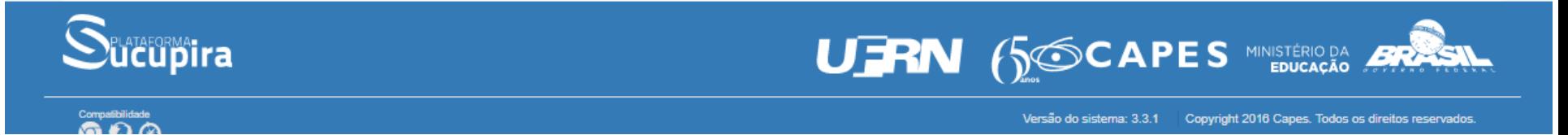

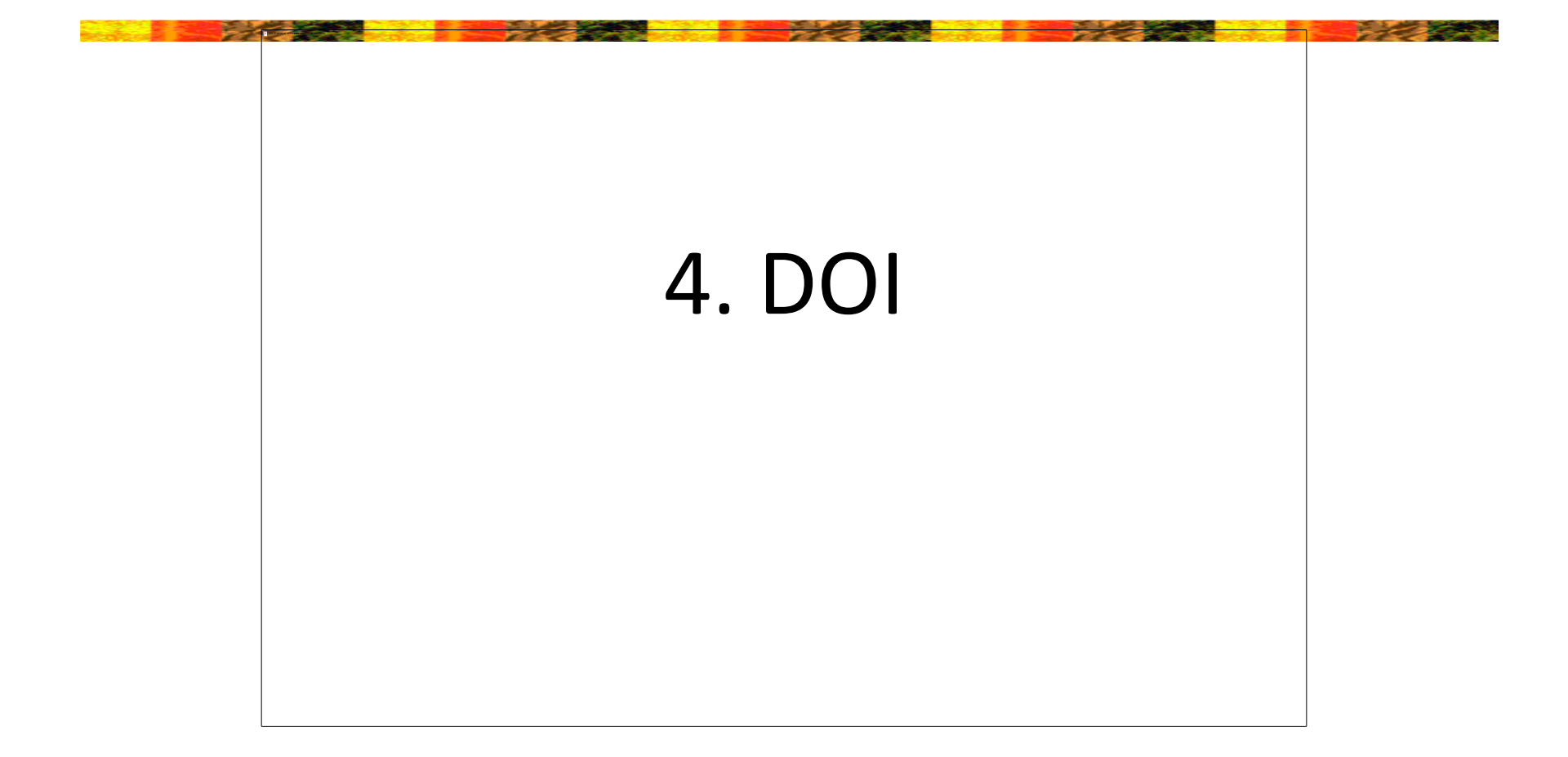

### DOI® System

- DOI: *Digital Object Identifier* ou Identificador de Objeto Digital
- <http://www.doi.org/>
- Localizar e acessar materiais na Web
- Obras protegidas por *copyright*
- Geralmente encontradas em bibliotecas
- Envolve a segurança de objetos digitais
- Desenvolvido pela Associação de Publicadores Americanos [AAP]

### DOI® System

- Espécie de ISBN para os livros eletrônicos e para documentos em geral
- Propósitos:
	- auxiliar no pagamento de direitos autorais;
	- melhorar a localização e acesso a materiais na Web.
- Consiste de duas partes:
	- 1. de uma raiz ou prefixo que identifica o publicador do documento;
	- 2. e de um sufixo, determinado pelo publicador do documento, ou editora, que fica todo à direita do prefixo, que é único e exclusivo para cada obra.
	- Por exemplo: "10.5555.1 / + ISBN ou ISSN"

### DOI no Lattes

- Verificar o DOI da publicação
- Pode ser inserido junto a artigos internacionais e nacionais no Currículo Lattes, desde que possuam DOI (periódicos do Scielo, JCR, Scopus em geral têm)
- Ao acessar o currículo é só clicar no DOI da publicação e ela abrirá (dentro da rede USP)
#### Exemplo de DOI

#### Personal values and the 'country-of-origin effect': the moderating role of consumers' demographics

Janaina de Moura Engracia Giraldi and Ana Akemi Ikeda

University of São Paulo (USP), São Paulo, Brazil

#### Keywords

Consumer behaviour, country-of-origin effect, demographics, international marketing, personal values.

#### Correspondence

Janaina de Moura Engracia Giraldi, University of São Paulo (USP), Av. Bandeirantes, 3900. Ribeirão Preto (SP), Brazil. CEP: 14.040-900. E-mail: jgiraldi@usp.br

doi: 10.1111/j.1470-6431.2009.00765.x

#### **Abstract**

This article has addressed the following research problem: what consumers' personal values most influence the country-of-origin effect? Furthermore, it has verified whether there are differences on this influence, in terms of consumers' demographic characteristics such as gender, age and country familiarity. A descriptive and quantitative empirical research has been used to analyse the product category of Chinese home appliances, using a sample of Brazilian executives. Results have shown that consumers' personal values exert different influences on the evaluation of foreign products. Most influences of personal values on the country-of-origin effect are negative; the more important the personal values, the more negative the products are evaluated. Exceptions are for women. With the results of this research, marketing professionals and theoreticians may better manage the use of a product's country of origin as a marketing tool in international marketing activities.

#### Inserir DOI no Lattes

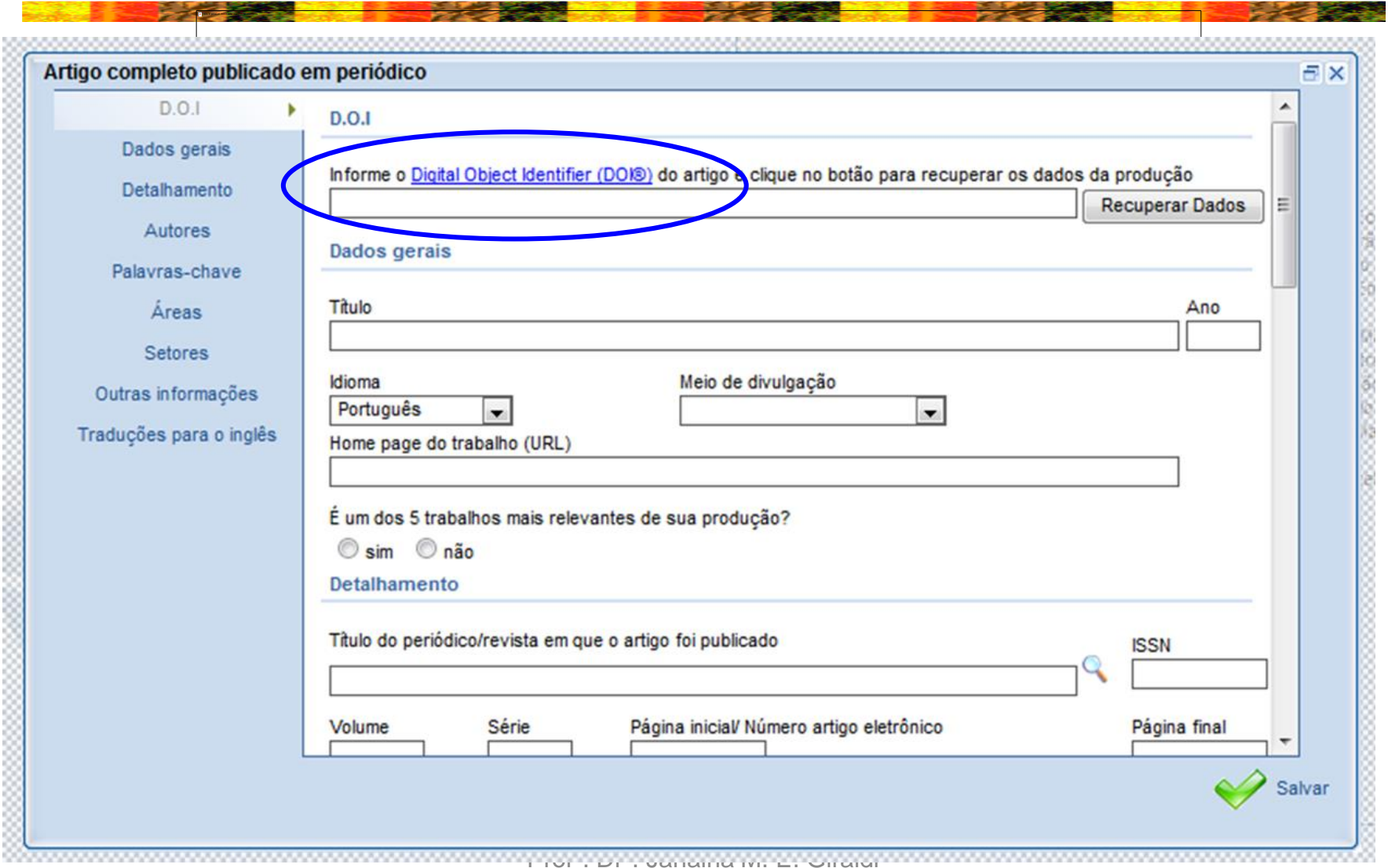

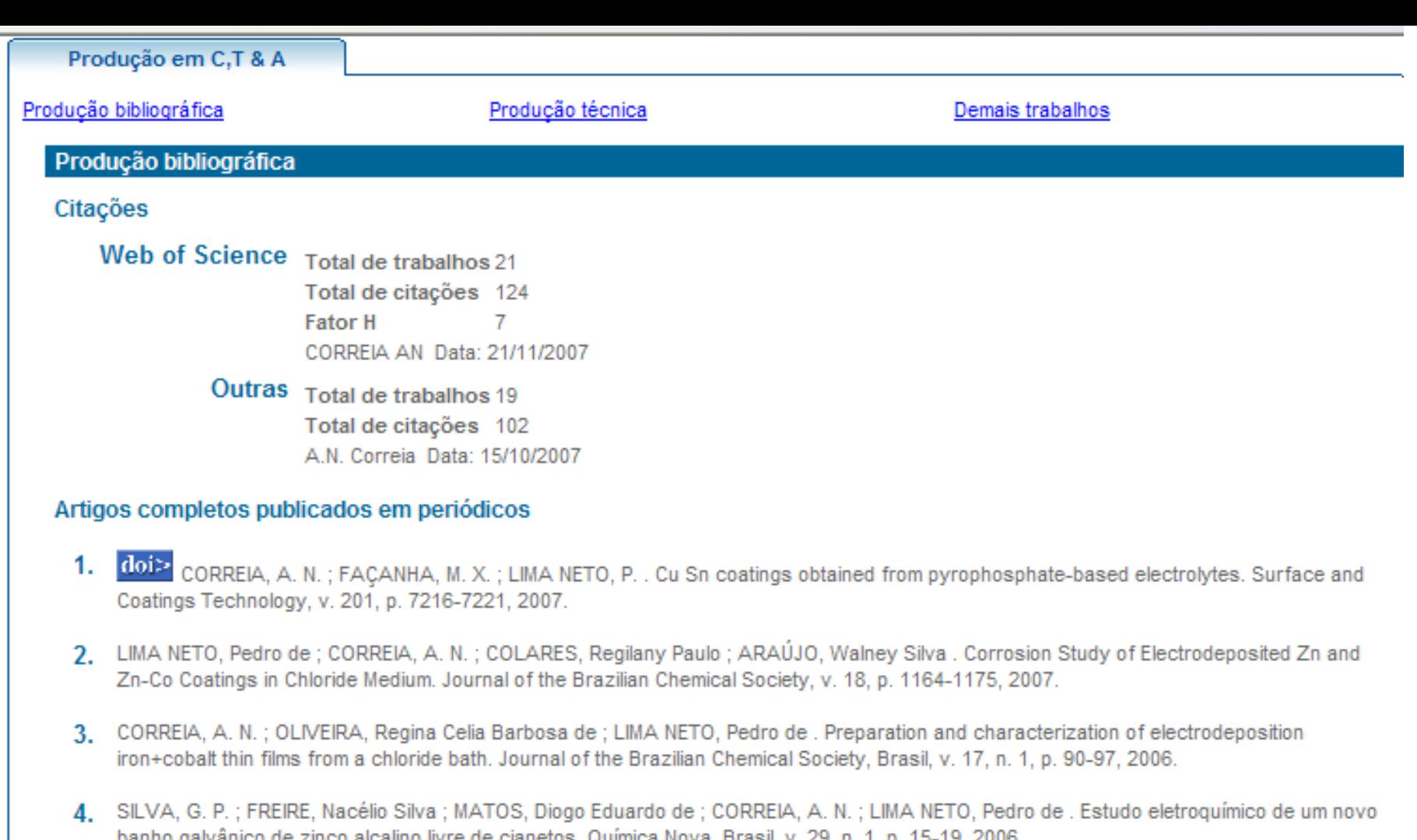

- 5. doi> SILVA, Paulo Sérgio Gomes da ; COSTA, A. N. C. ; MATTOS, Oscar Rosa ; CORREIA, A. N. ; LIMA NETO, Pedro de . Evaluation of the corrosion behavior of galvannealed steel in chloride aqueous solution and natural marine atmosphere. Journal of Applied Electrochemistry, Grã-Bretanha, v. 36, p. 375-383, 2006.
- 6.  $do >$ LIMA NETO, Pedro de ; SILVA, Gecílio Pereira da ; CORREIA, A. N. . A comparative study of the physicochemical and electrochemical properties of Cr and Ni W P amorphous electrocoatings. Electrochimica Acta, Holanda, v. 51, n. 23, p. 4928-4933, 2006.
- LIMA NETO, P.; CORREIA, A. N.; SILVA, G. P. . Structural and morphological investigations of the electrodeposited Cr and Ni-Cr-P coatings 7 the company of the company of the company  $2.11$

## DOI sem Hiperlink

- Busca no site:
- <http://www.crossref.org/>

• Fonte das informações sobre DOI: [http://www.periodicos.ufrgs.br/admin/sobreli](http://www.periodicos.ufrgs.br/admin/sobrelinks/arquivos/DOI_Port.pdf) nks/arquivos/DOI\_Port.pdf

# <http://www.crossref.org/>

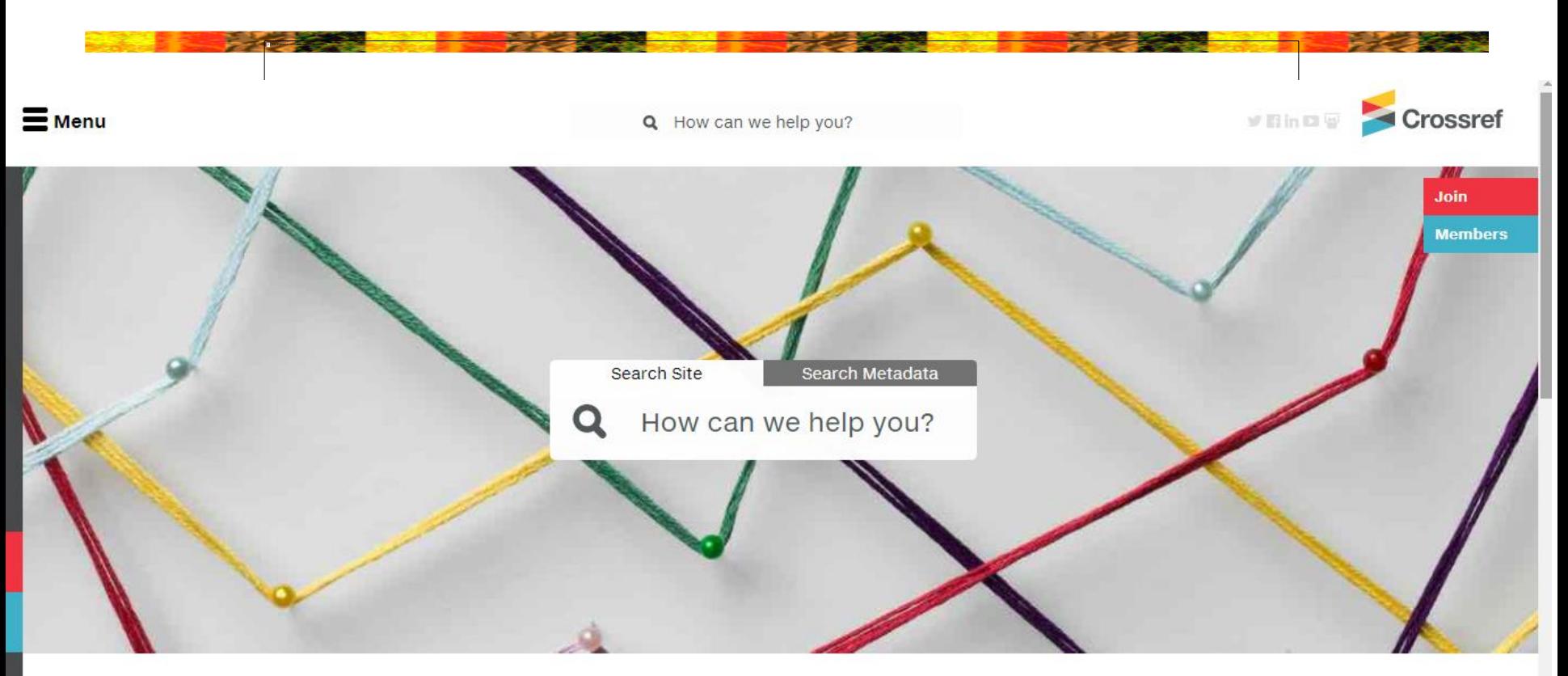

We are a not-for-profit membership organization for scholarly publishing working to make content easy to find, cite, link, and assess.

By using our website you are consenting to our use of cookies in accordance with our Privacy Policy | OK

•Profª. Drª. Janaina M. E. Giraldi

# 5. Estratégias de busca de pesquisadores e Índice h

# ISI Web of Knowledge<sup>SM</sup>

- Busca no site:
- <http://www.isiknowledge.com/WOS>
- Busca por autor
- **Índice h**:
	- proposto em 2005 pelo físico americano Jorge Hirsch, da Universidade da Califórnia;
	- $-$  um cientista tem um índice h se h de seus  $N_p$ artigos possuírem pelo menos h citações cada um e outros (*N<sup>p</sup>* – *h*) artigos possuírem ≤*h* citações cada.

# Índice h

- **Índice h**: igual ao número de artigos publicados por um pesquisador que obtenham um total de citações igual ou superior a h.
- O índice h mais alto entre pesquisadores parece ser de Edward Witten (teoria das cordas em física), igual a **110**. Isso significa que Witten escreveu 110 artigos, com ao menos 110 citações cada.
- Dois indivíduos com hs semelhantes são comparáveis em termos de seus *impactos científicos*, mesmo se o número total de artigos ou o número total de citações for muito diferente.

## Exemplo de Cálculo

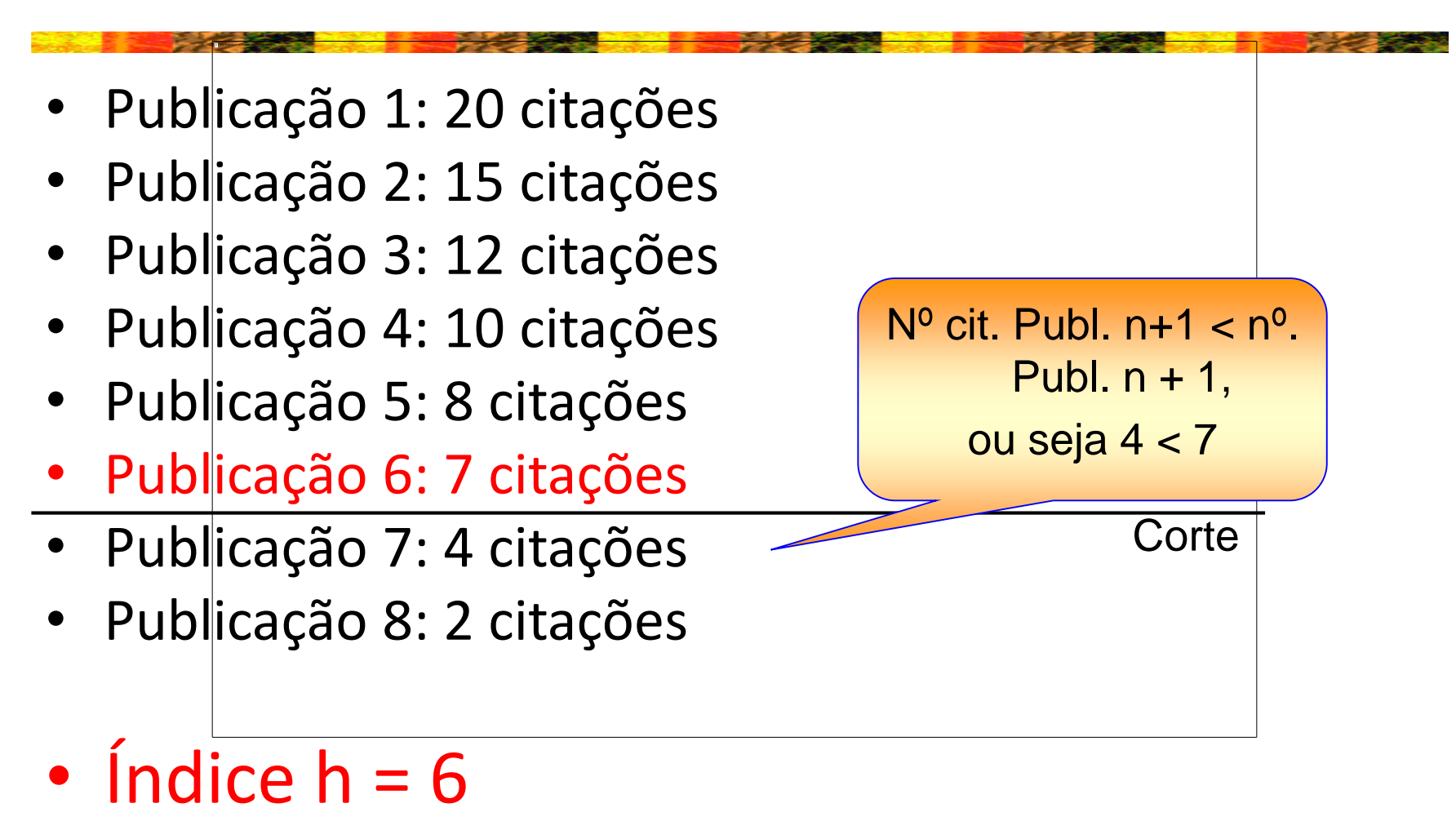

#### Como descobrir o índice h dos autores

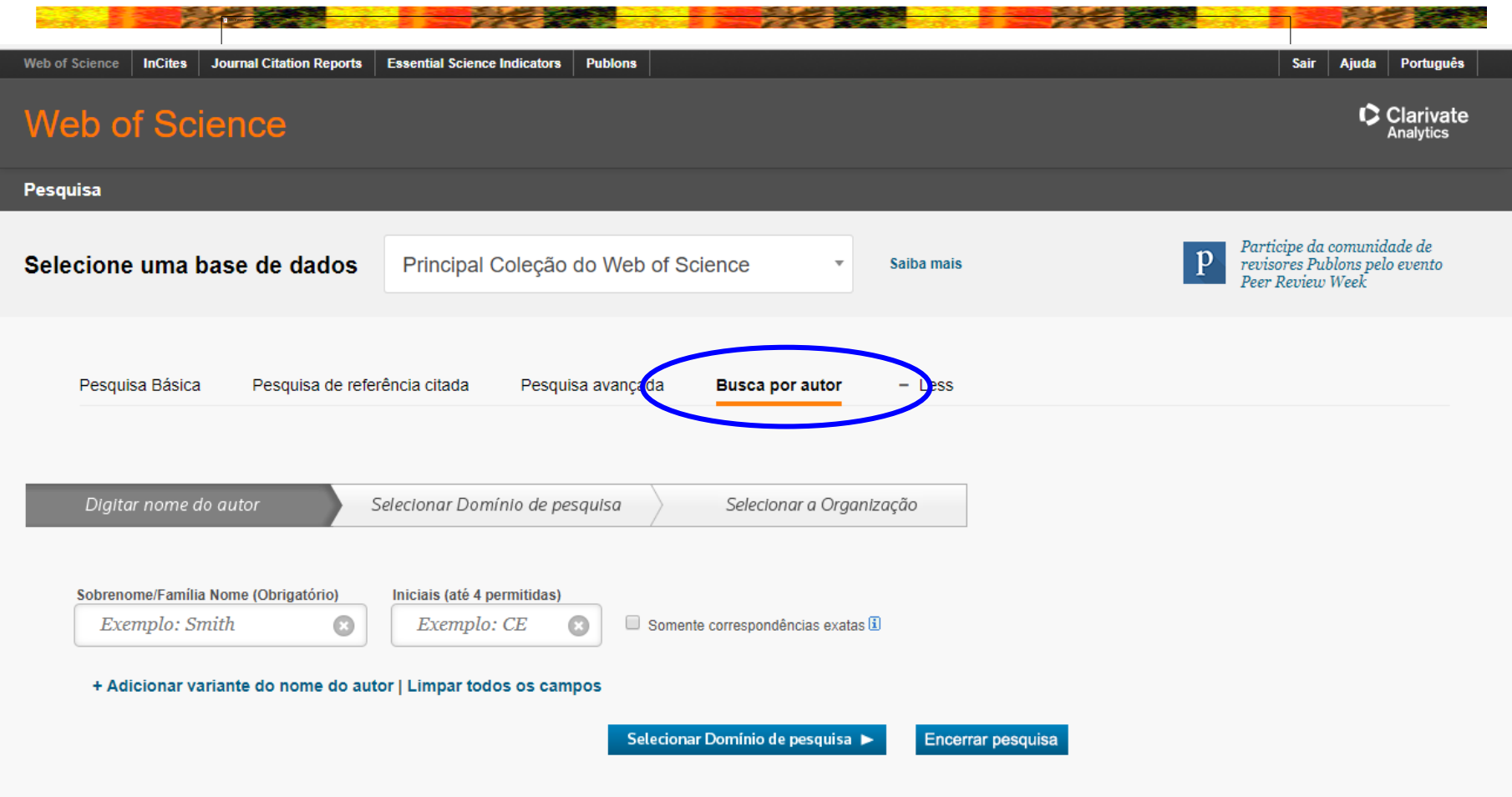

#### Como descobrir o índice h dos autores

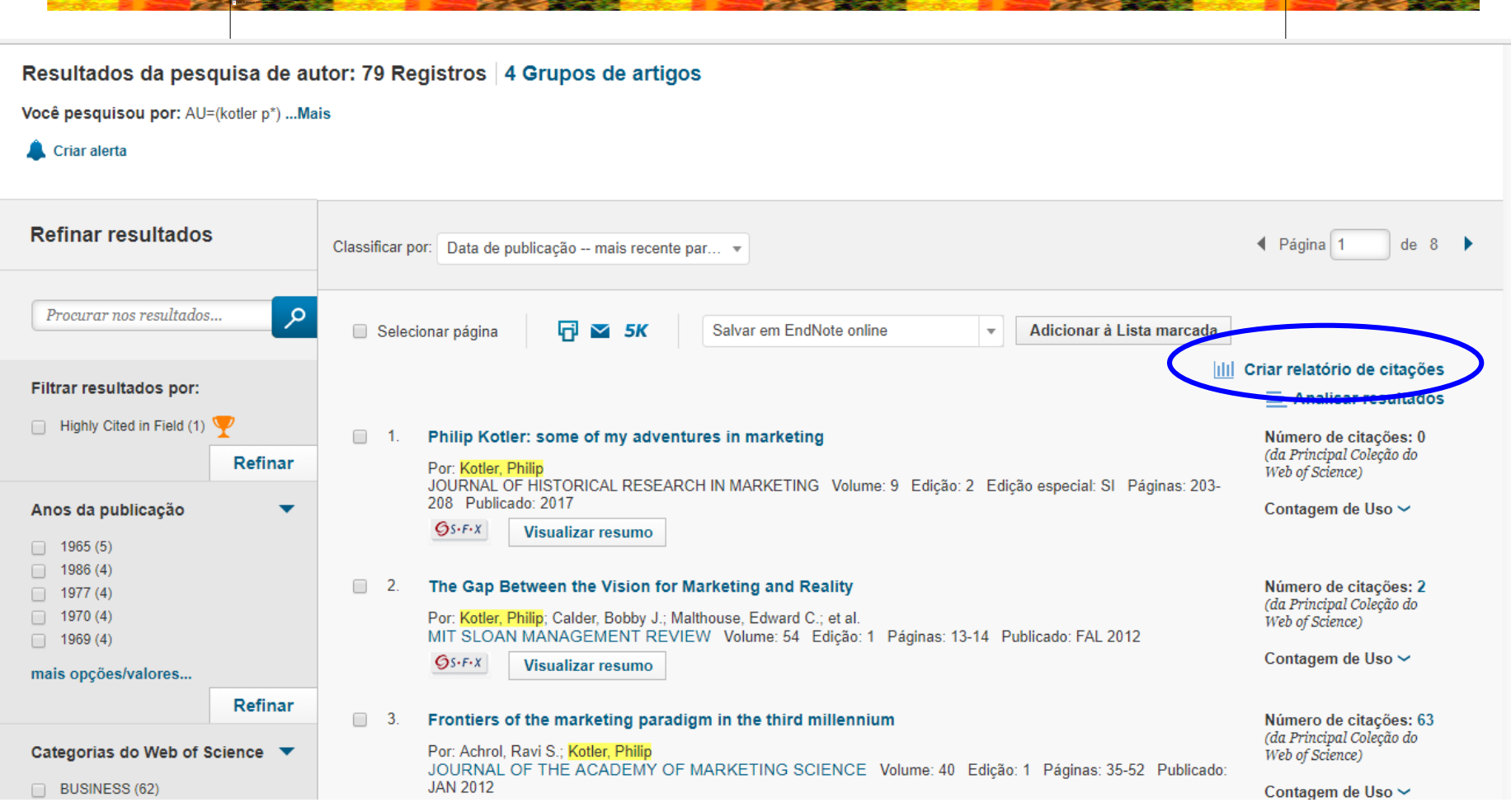

#### Como descobrir o índice h dos autores

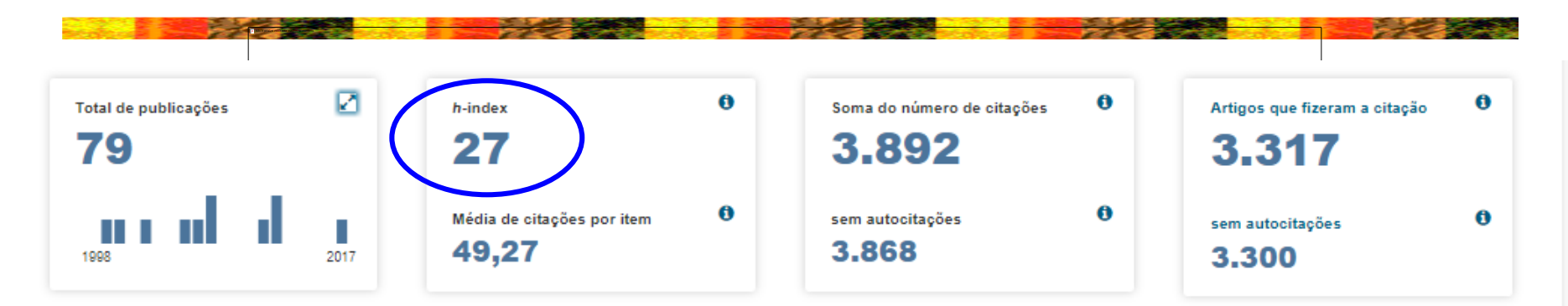

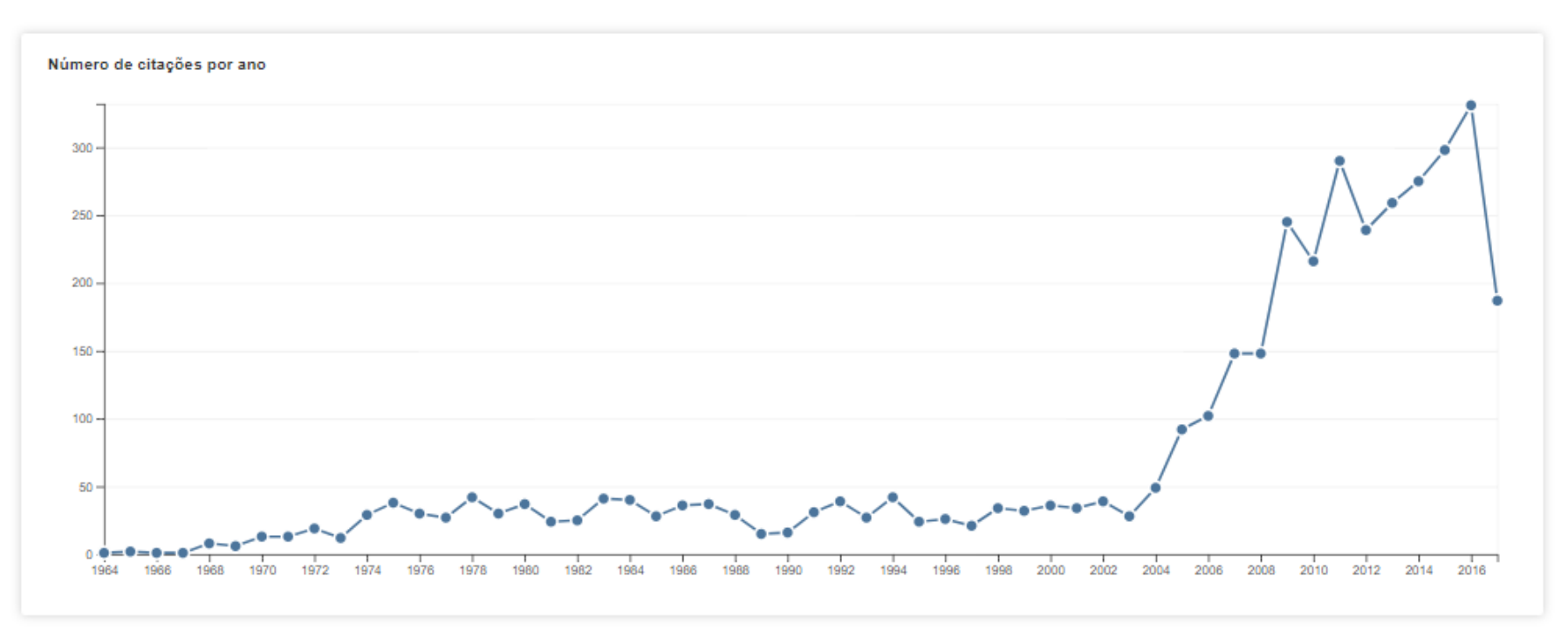

•Profª. Drª. Janaina M. E. Giraldi

# Curiosidades!

- Edward Witten (grande nome da teoria das cordas), com h=110!
- Stephen Hawking, autor de "Uma Breve História do Tempo": seu h é 62!
- Para Hirsch, um Nobel típico tem h acima de 30
- O artigo sobre o genoma humano na revista "Nature" de 15 fevereiro de 2001 tem 249 autores, com 2.536 citações
- Fonte: Jornal da Ciência SBPC

#### Em busca de citações...

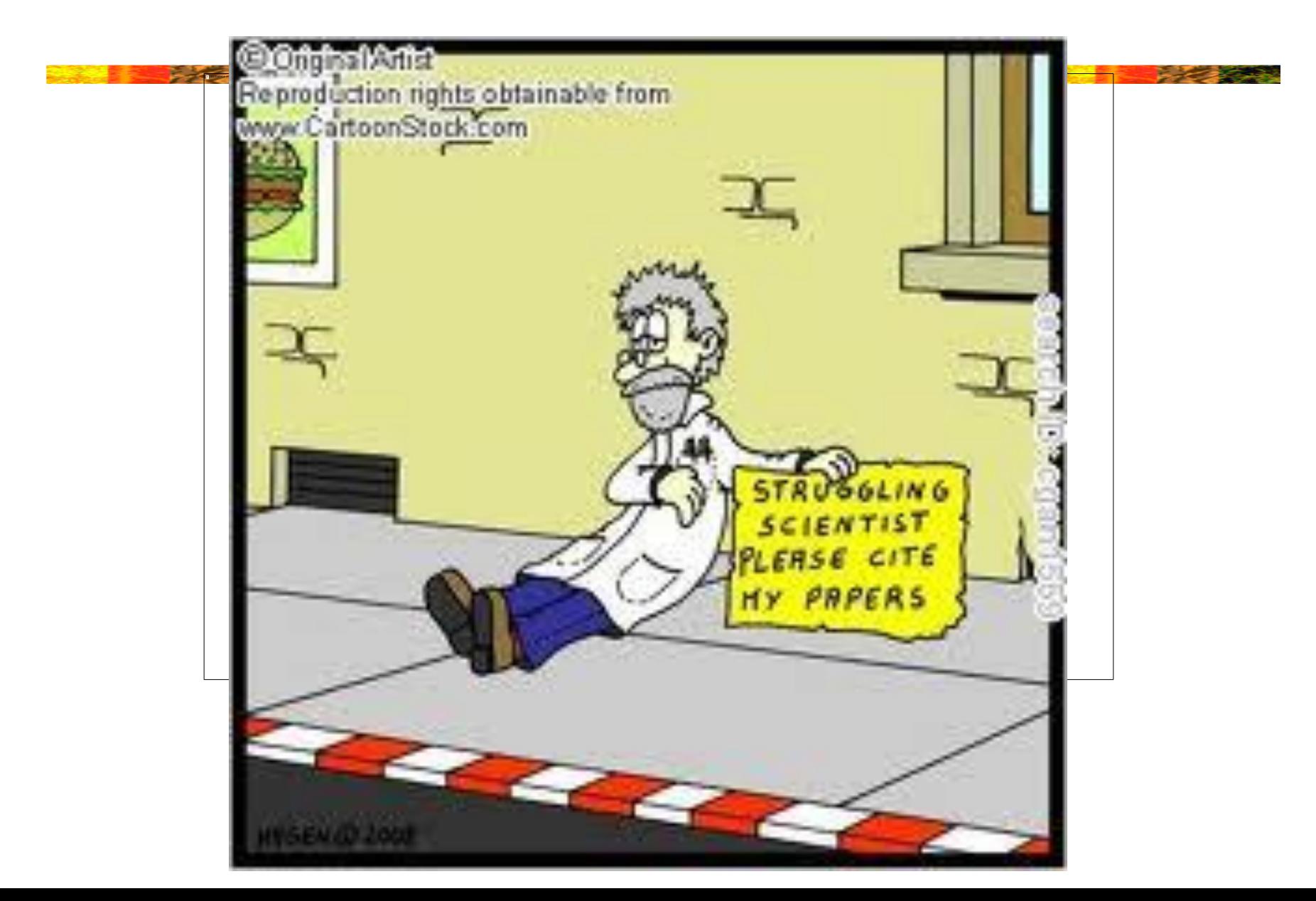

## Exercício

- Tema de busca: "Problemas na sucessão de empresas familiares" ou seu tema da pesquisa.
- Verificar teses e dissertações no Brasil
- Definir palavras-chave
- Identificar artigos no Google Acadêmico: em português e em inglês
- Identificar o *link* do pdf de 5 artigos relevantes (com DOI) em revistas diferentes
- Colocar os DOI's ao lado desses *links*
- Verificar os índices de impacto dessas revistas
- Verificar se há classificação Qualis para as revistas
- Verificar se os autores possuem Índice h

#### Técnicas de Pesquisa – RAD 5004

# Recursos de Formatação e Elementos Gráficos em Trabalhos Científicos

<sup>a</sup>. Dr<sup>a</sup>. Janaina M. E. Giraldi

#### Formatação Geral

- Papel tamanho A4
- Letra Times New Roman tamanho 12
- Margens (menu "Arquivo"):

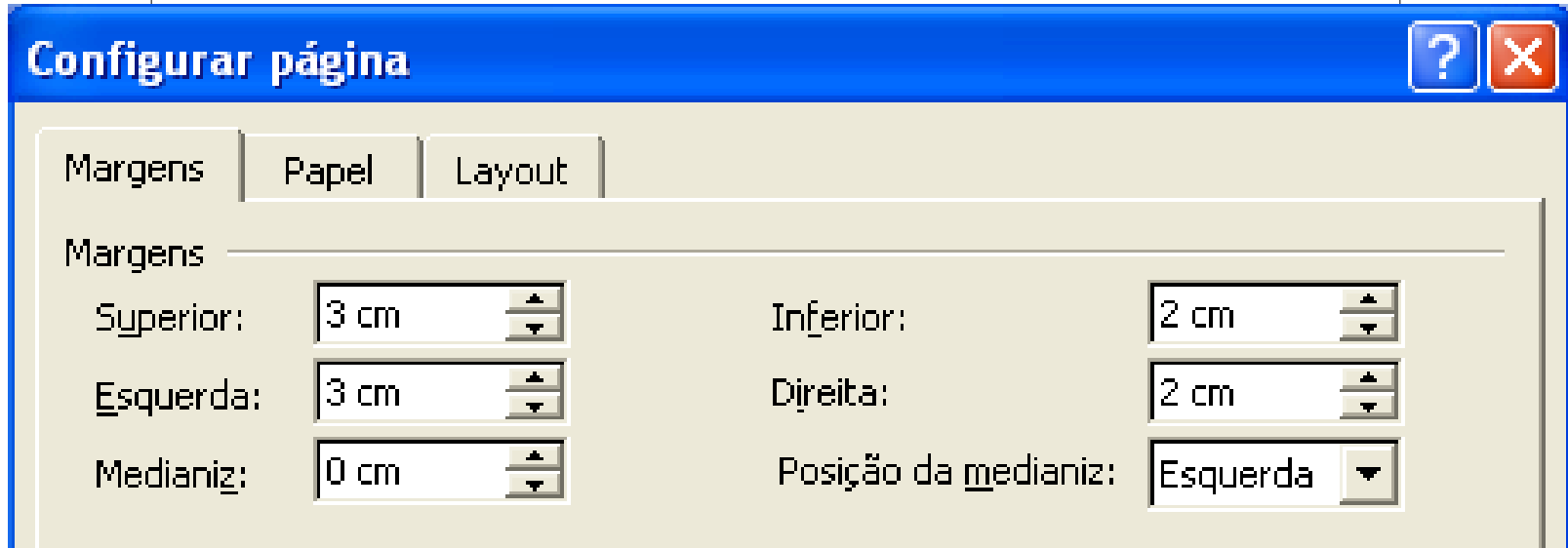

## Inserir número de páginas

• Ir no menu "Inserir", "Números de página..."

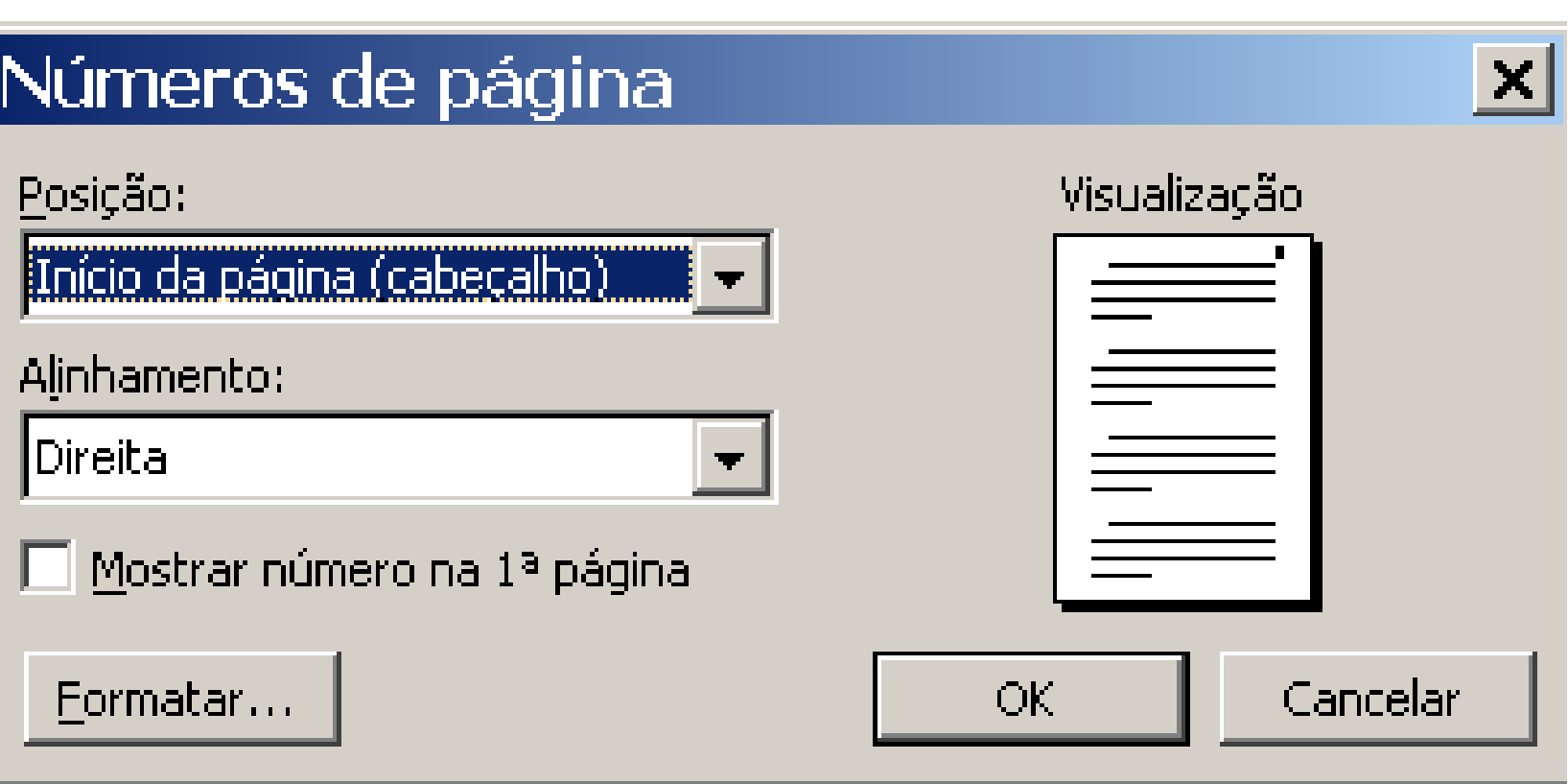

# Quebra de Página ou de Seção

- Obriga o início de uma nova página ou nova seção
- Menu "Inserir" e "Quebra..."

#### | Pill Documento1 - Microsoft Word

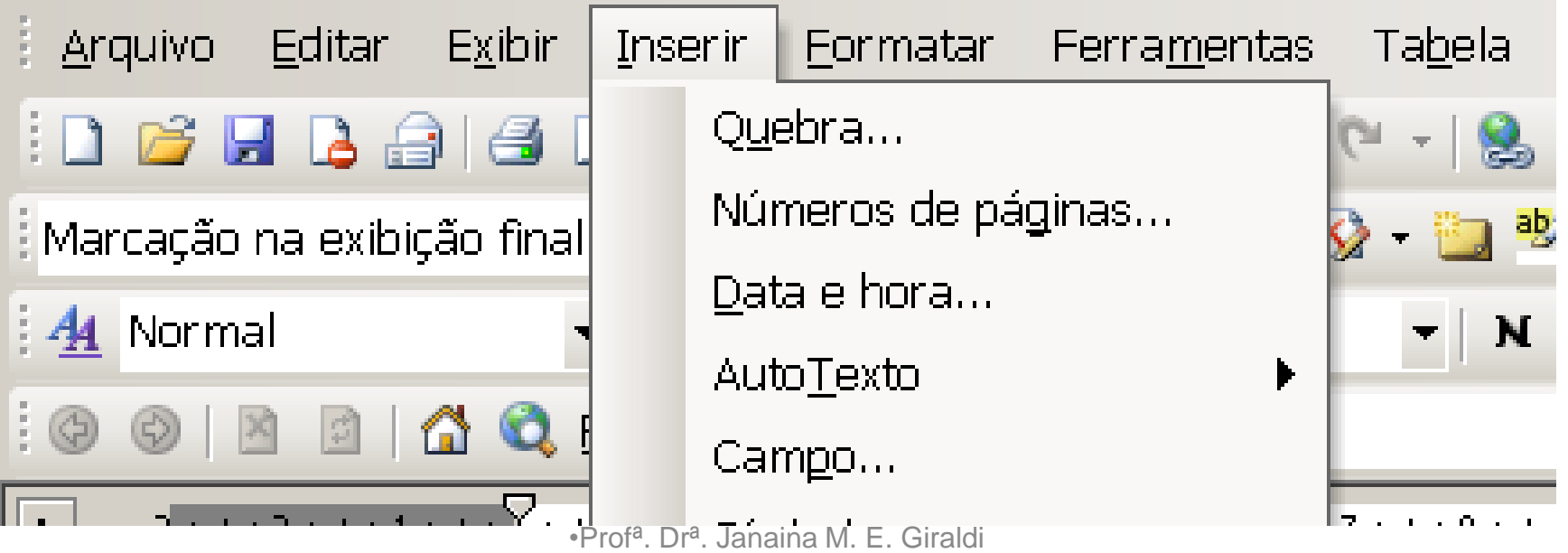

# Quebra de Página ou Seção

"Quebra de págin

#### Quebra

Tipos de quebra

- © Quebra de página
- © Quebra de coluna
- © Quebra automática de texto

**OK** 

Tipos de quebras de seção

- € Próxima página
- C Contínua
- C Páginas pares
- C Páginas impares

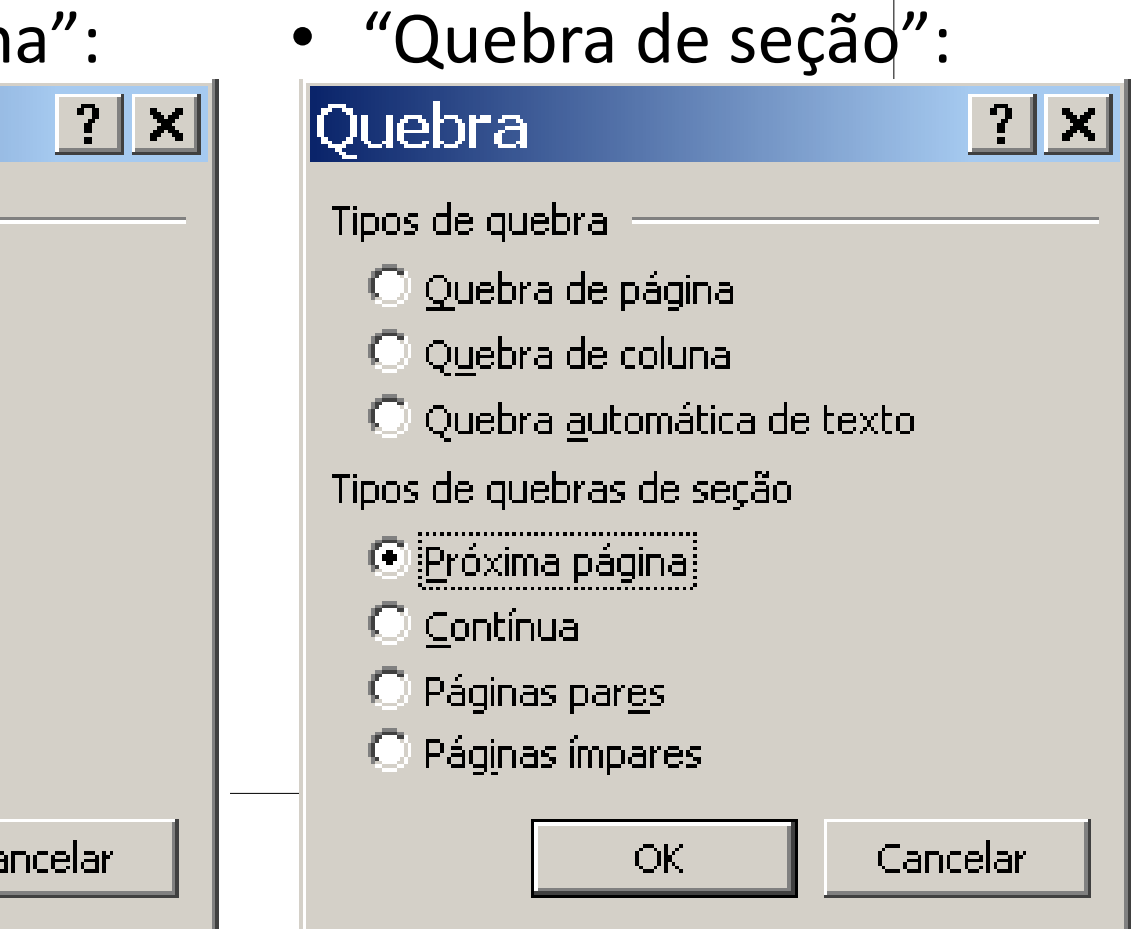

### Criação de Sumário

• Identificar todos os títulos como Título 1, 2, 3 etc. com a formatação correta

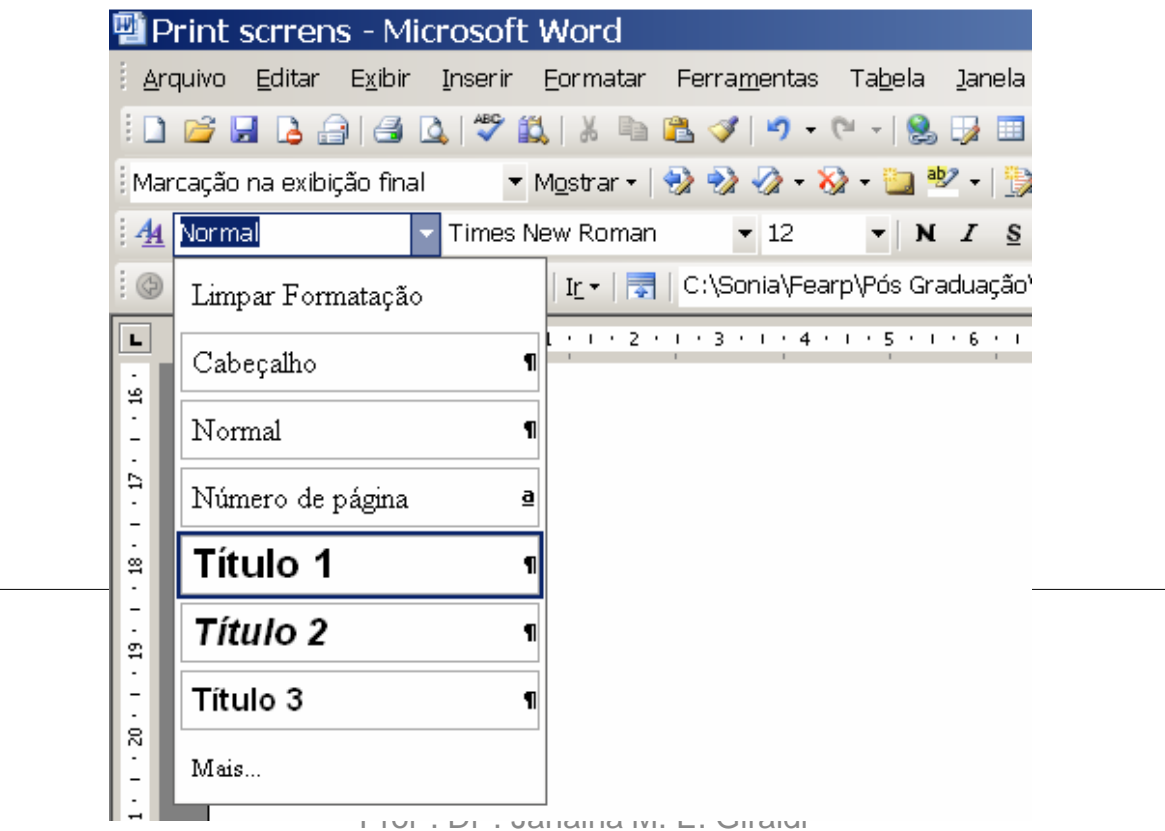

#### Criação de Sumário

• Ir ao menu "Inserir", "Referências" e "Índices" e "Índice Analítico":

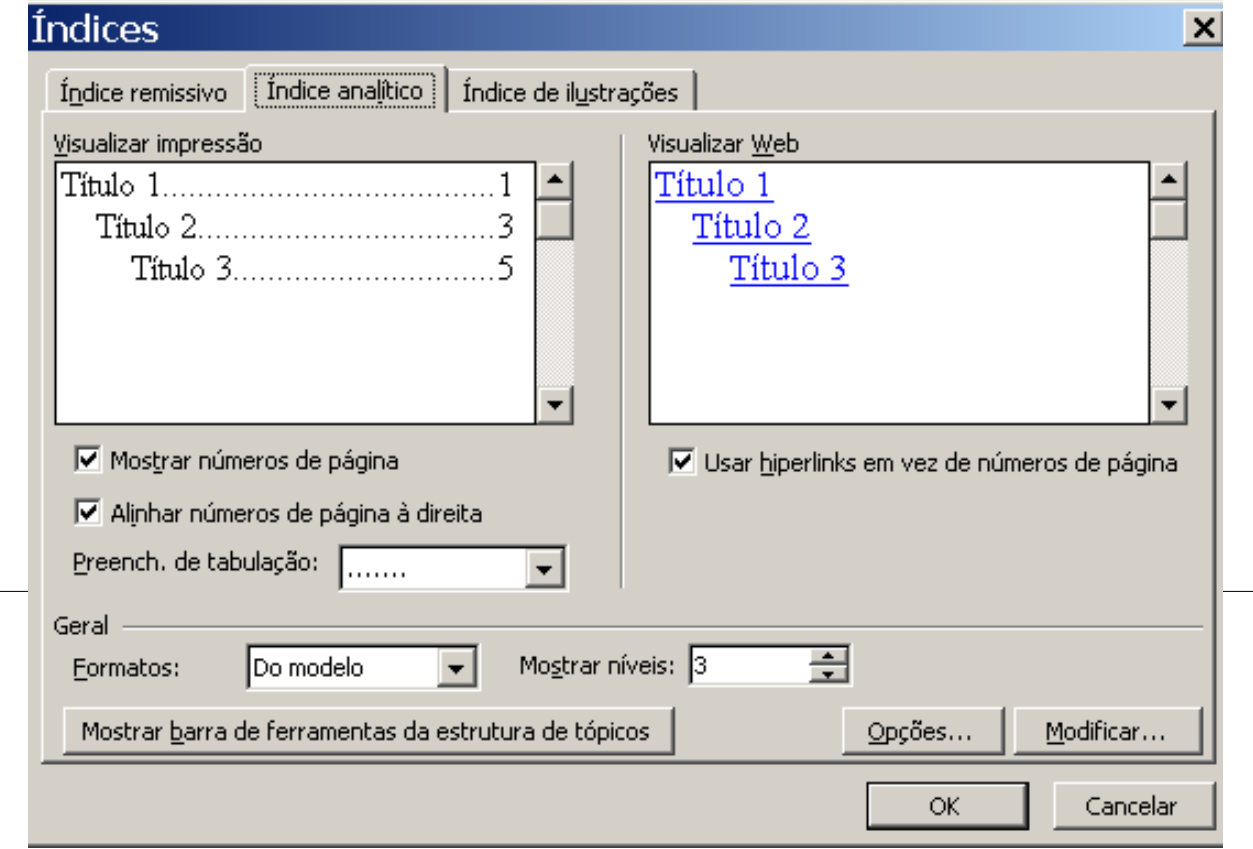

## Notas de Rodapé

- Explicação especial de assuntos
- Transcrição de textos na língua original
- Informações de canais informais
- Numeradas em ordem crescente
- Usar só se necessário
- Usar o menu "Inserir", "Referências" e "Notas" (figura a seguir) no local do texto onde haverá a explicação

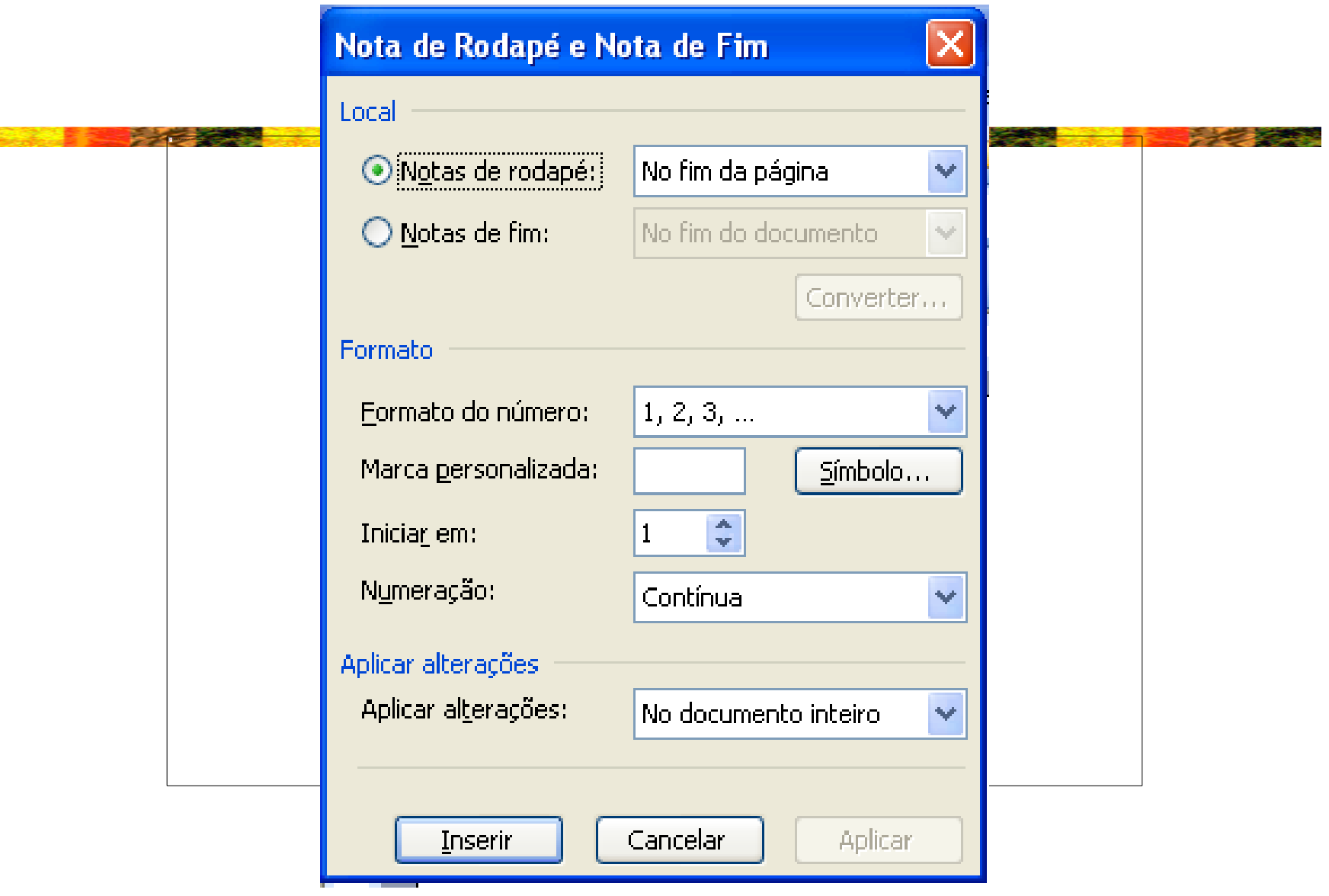

## Inserção de Fórmulas

• Ir no menu "Inserir", "Objeto", "Microsoft Equation 3.0":

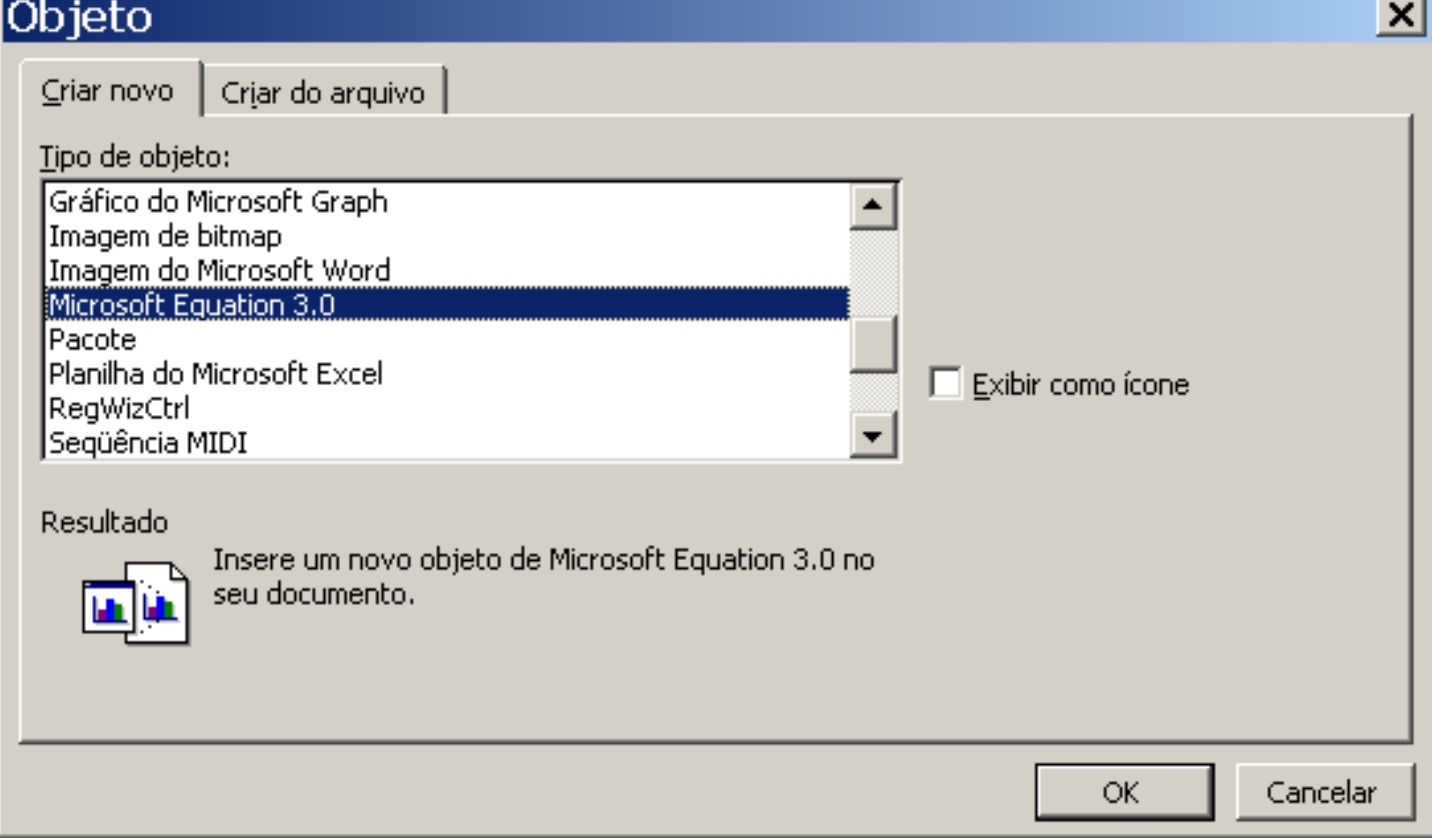

## Inserção de Fórmulas

• Usar a barra de ferramentas e o campo:

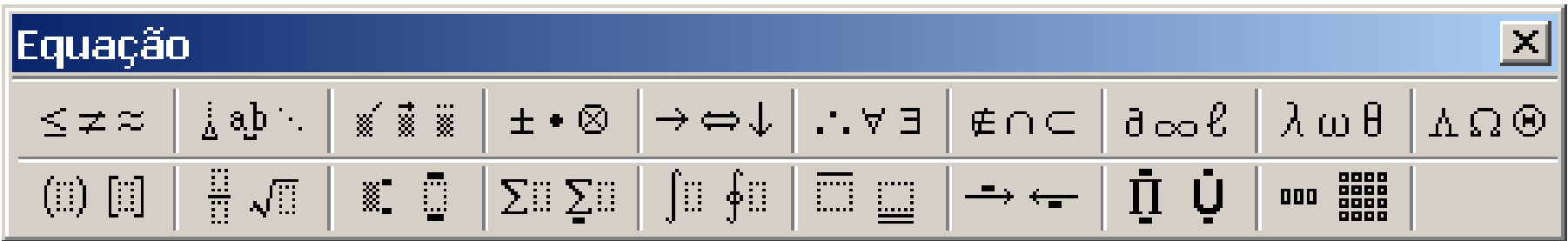

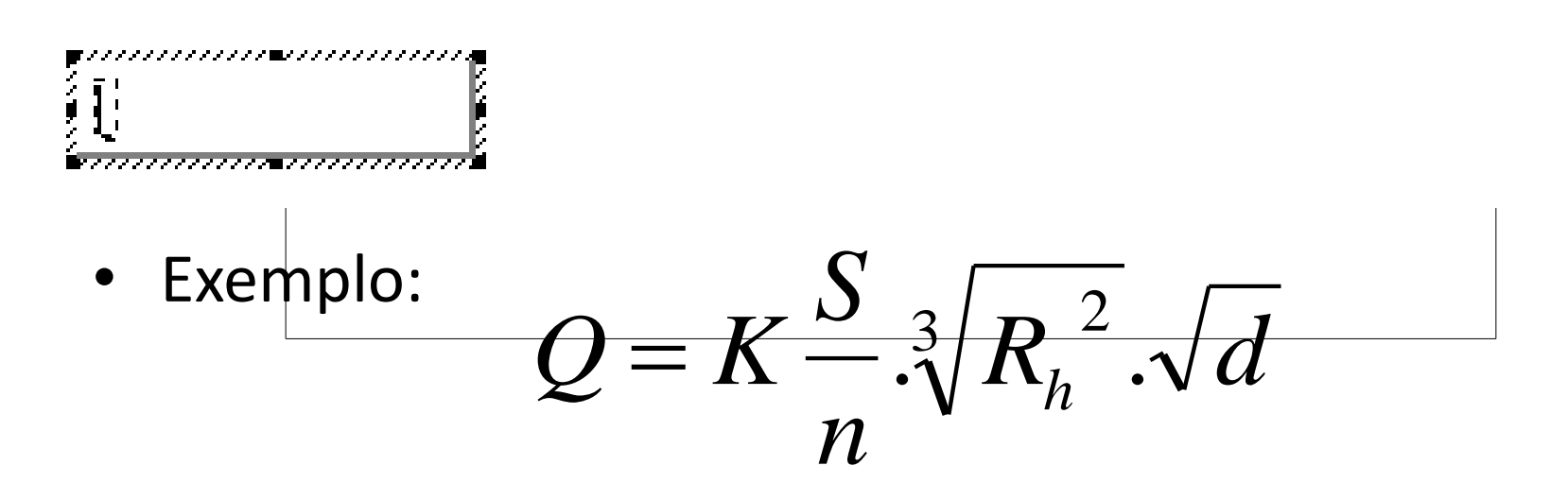

## Criação de Tabelas

• Ir no menu "Tabela" e "Desenhar Tabela"

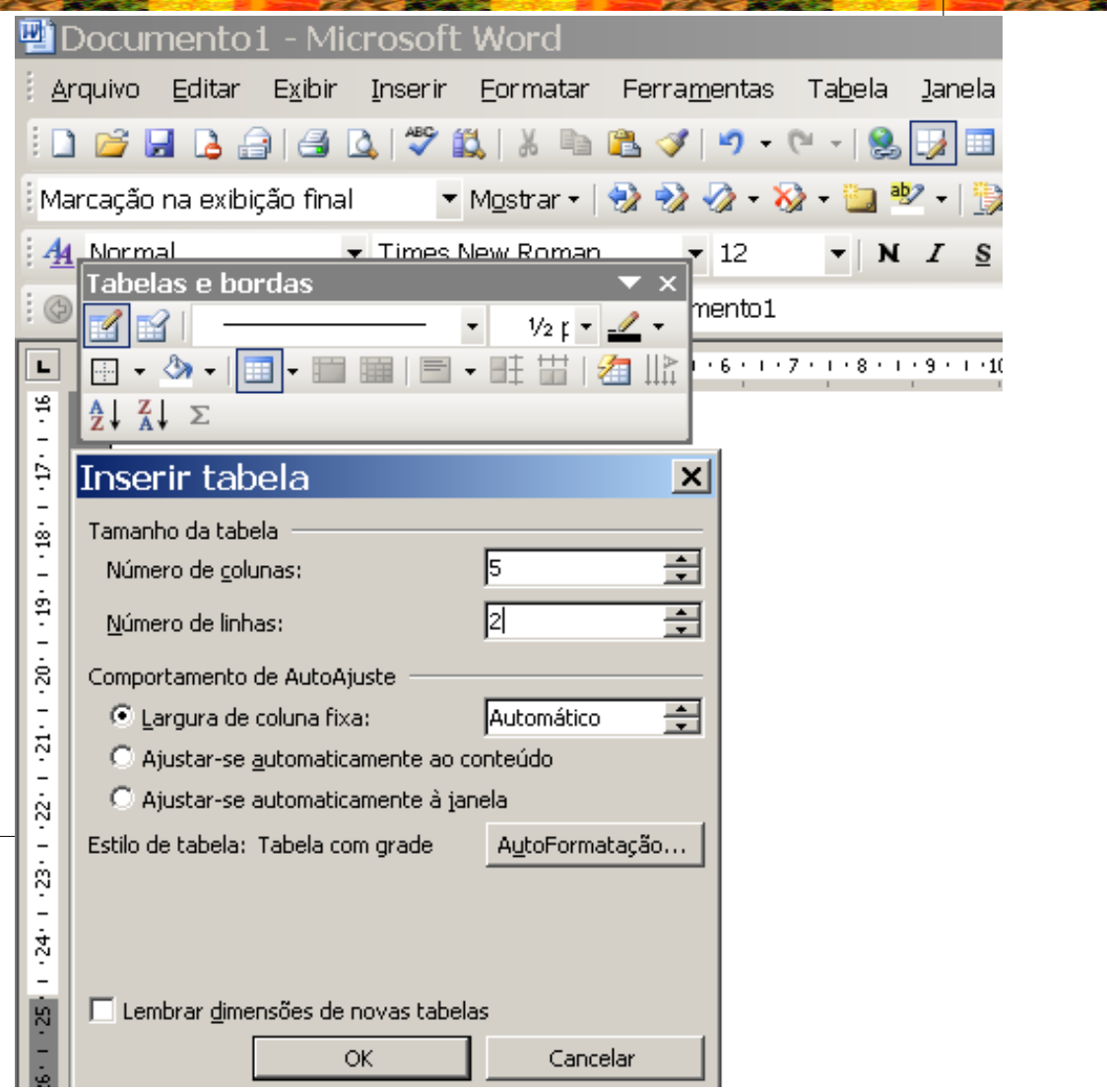

## Importação de Tabelas do Excel

- "Editar", "Copiar" no Excel (Ctrl C)
- "Editar", "Colar" no Word (Ctrl V)
- Ajustar: para que a tabela fique na dimensão da largura da página
	- Selecionar toda a tabela
	- Ir no menu "Tabela"
	- "Auto-ajuste"
	- "Ajustar-se Automaticamente à Janela"

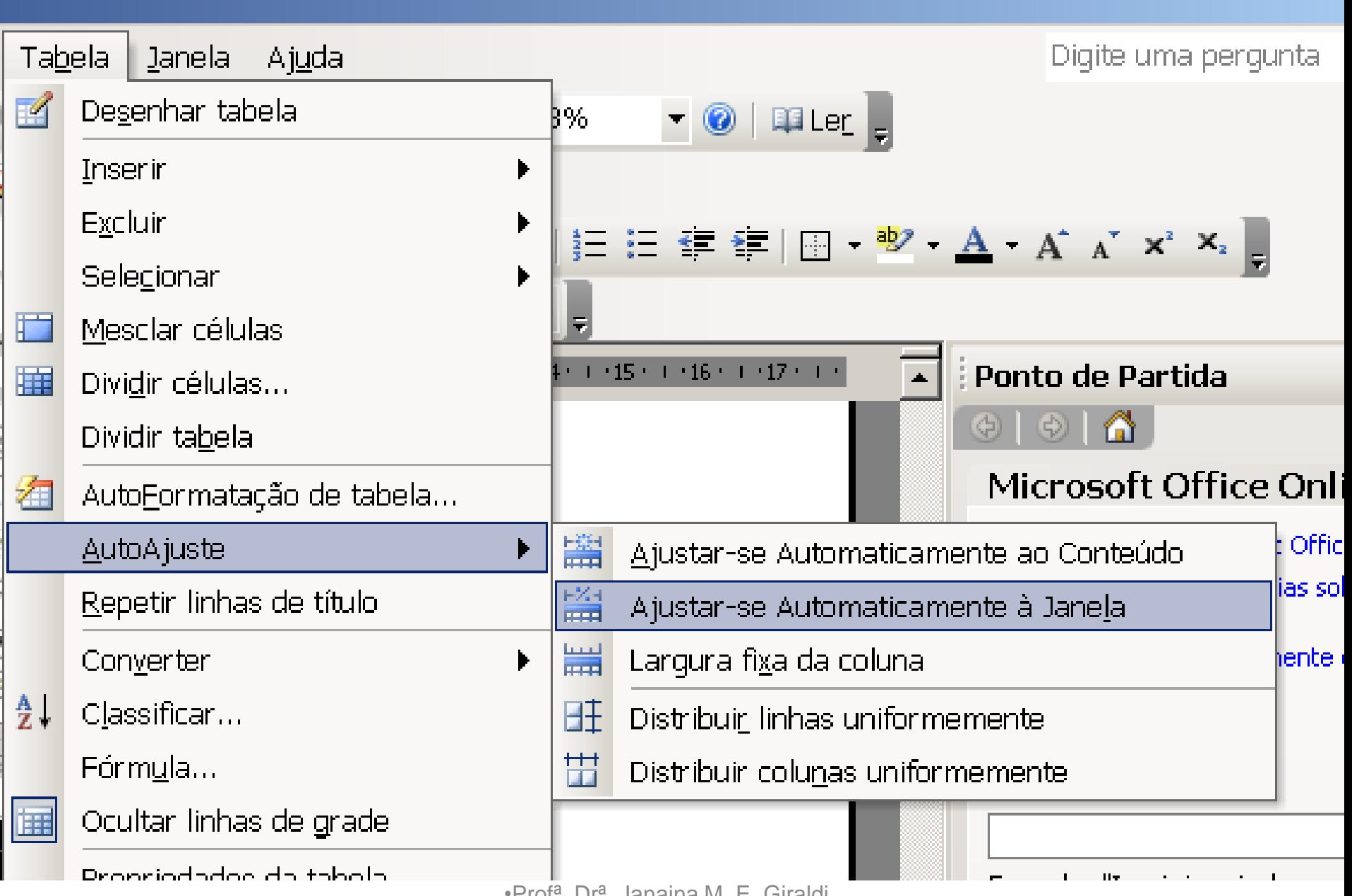

### Desenhos e Figuras

- Podem ser montados em diversos programas e inseridos no Word
- Podem ser montados no Word com as "AutoFormas"
- Podem ser inseridos como arquivos originais
- Muitos podem ser formatados
- Verificar o tamanho do arquivo!!!

## Desenhos Especiais

- Ir no menu "Inserir", "Objeto" e "Desenho do Microsoft Visio"
- Possibilidades:
	- Fluxogramas
	- Gráficos
	- Organogramas
	- Planta de Layout
	- Processo empresarial
	- Outros

#### Escolher Tipo de Desenho

#### Categoria

- Banco de Dados
- Debate
- Diagrama da Web
- Diagrama de Bloco
- Engenharia de Processos
- Engenharia Elétrica
- Engenharia Mecânica
- Fluxograma
- Gráficos
- Mapa
- Organograma
- Planta de Construção
- Processo Empresarial
- Programação do Projeto
- Rede
- Software

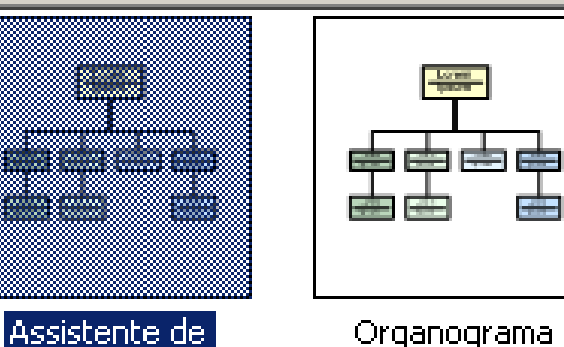

Organograma

Modelo

Organograma

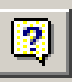

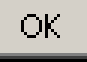

<u>x|</u>

#### Escolher Tipo de Desenho

#### Categoria

- Banco de Dados
- Debate
- Diagrama da Web
- Diagrama de Bloco
- Engenharia de Processos
- Engenharia Elétrica
- Engenharia Mecânica
- Fluxograma
- Gráficos
- Mapa
- Organograma
- Planta de Construção

#### **Processo Empresarial**

- Programação do Projeto
- Rede
- Software

#### Modelo

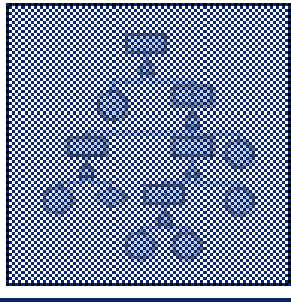

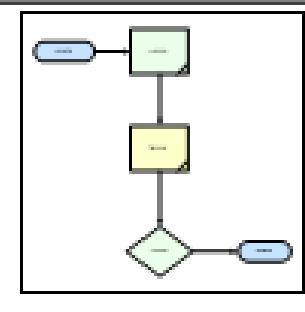

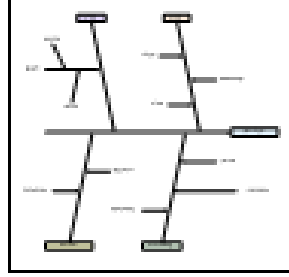

Diagrama da Análise da Árvore de Falhas

Diagrama de Auditoria

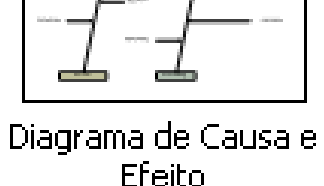

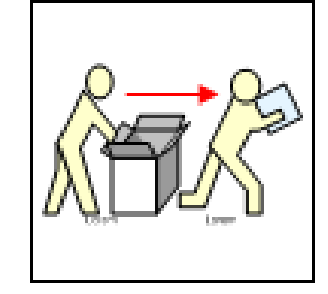

Trabalho

Diagrama de Fluxo de Diagrama de Fluxo de

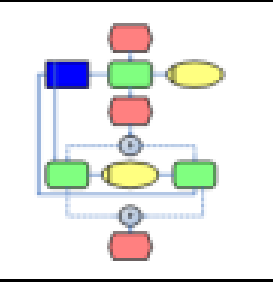

Diagrama EPC

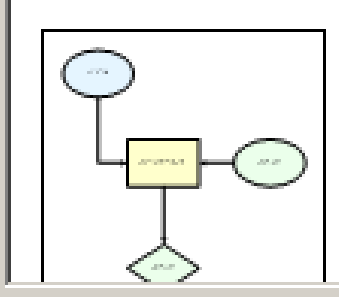

Dados<sup>®</sup>

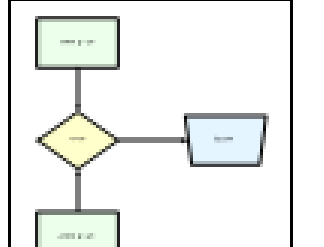

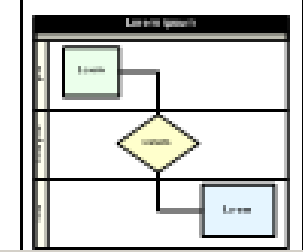

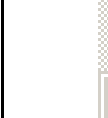

Procurar Modelos...

OK.

Cancelar

 $\boldsymbol{\mathsf{x}}$ 

#### Letras especiais

• Pode ser usado o "WordArt": "Inserir", "Imagem" e "WordArt..."

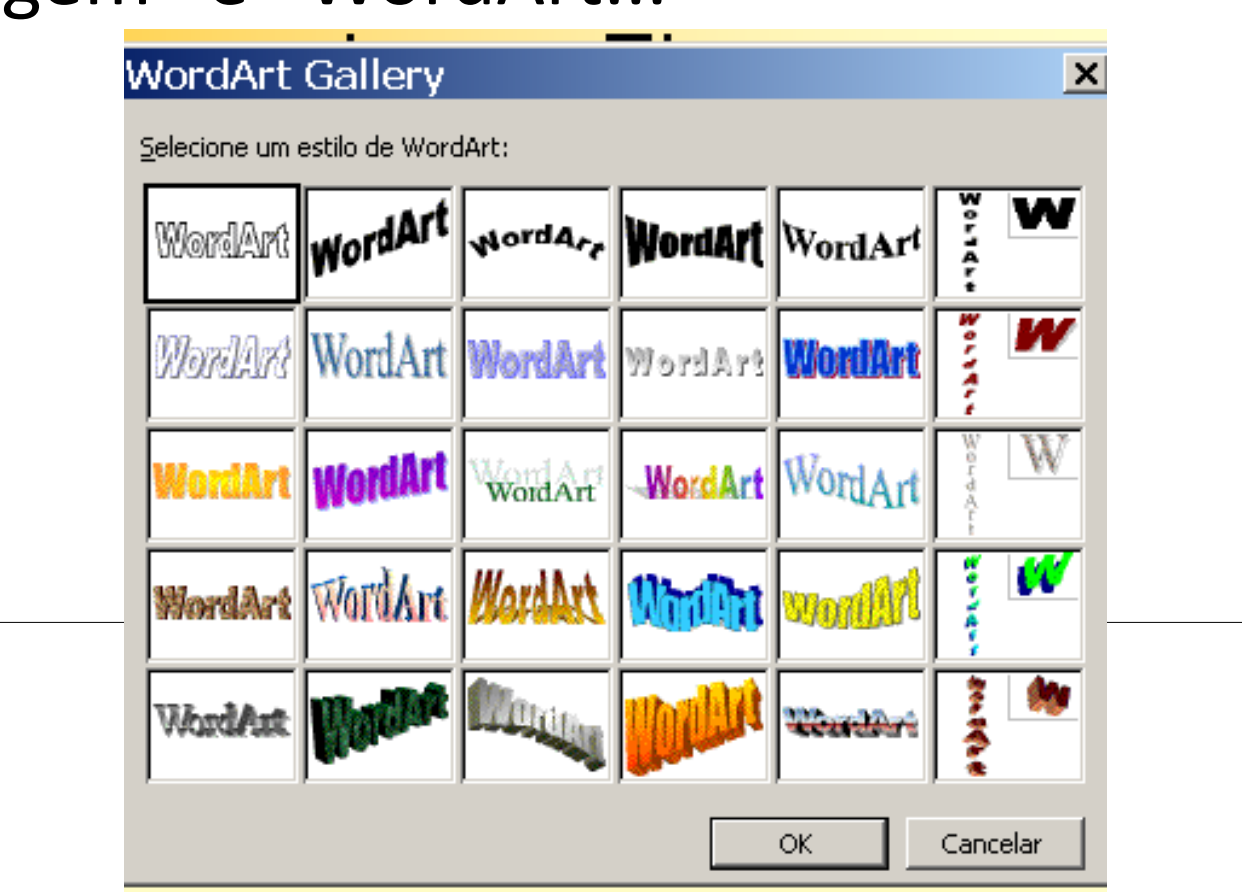

# Rotação de página

- Possível para inserir ilustração como "Paisagem"
- Iniciar com uma "Quebra de Seção"
- Configurar página como "Paisagem"
- Inserir a ilustração
- Fazer outra quebra de seção e configurar a próxima página em "Retrato"
- Verificar a numeração das páginas!

## Controlar alterações

- Ideal quando várias pessoas fazem correções em um mesmo texto
- Ir no menu "Ferramentas" e "Controlar Alterações"
- Para ocultar: "Exibir" e "Marcação"
- Aceitar as alterações quando corrigidas

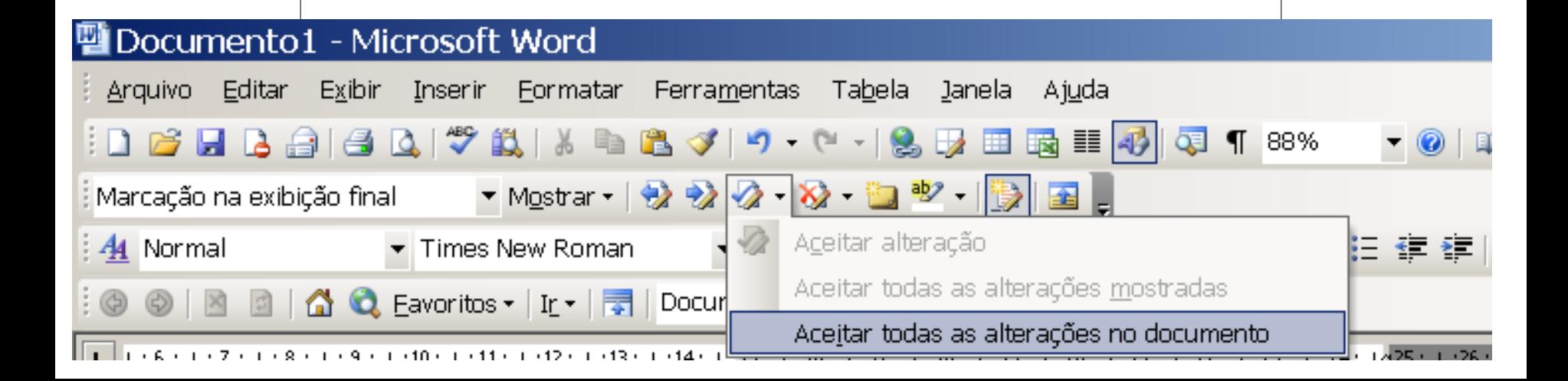
# Dividir janela

- Divide o texto em duas partes na tela
- Ótimo para ver partes distintas do texto, como o referencial teórico e as referências bibliográficas
- Ir no menu "Janela" e "Dividir"
- Para remover: ir em "Janela" e "Remover divisão"

# Conferir Referências

- Para verificar se todos os autores citados no texto constam nas referências e vice-versa
- Pode-se usar a "divisão" do texto
- Ou  $\phi$  "Localizar":
	- Selecionar o autor nas referências
	- Ir no menu "Editar" e "Localizar"
	- Fazer também o inverso: verificar se os autores citados no texto constam nas referências

## Inserir Símbolos

- Para inserir sinais do tipo =,  $\neq$ ,  $\pm$ ,  $\leq$  etc.
- Ir no menu "Inserir" e "Símbolos"
- Escolher o símbolo e clicar em "Inserir" e "Fechar"

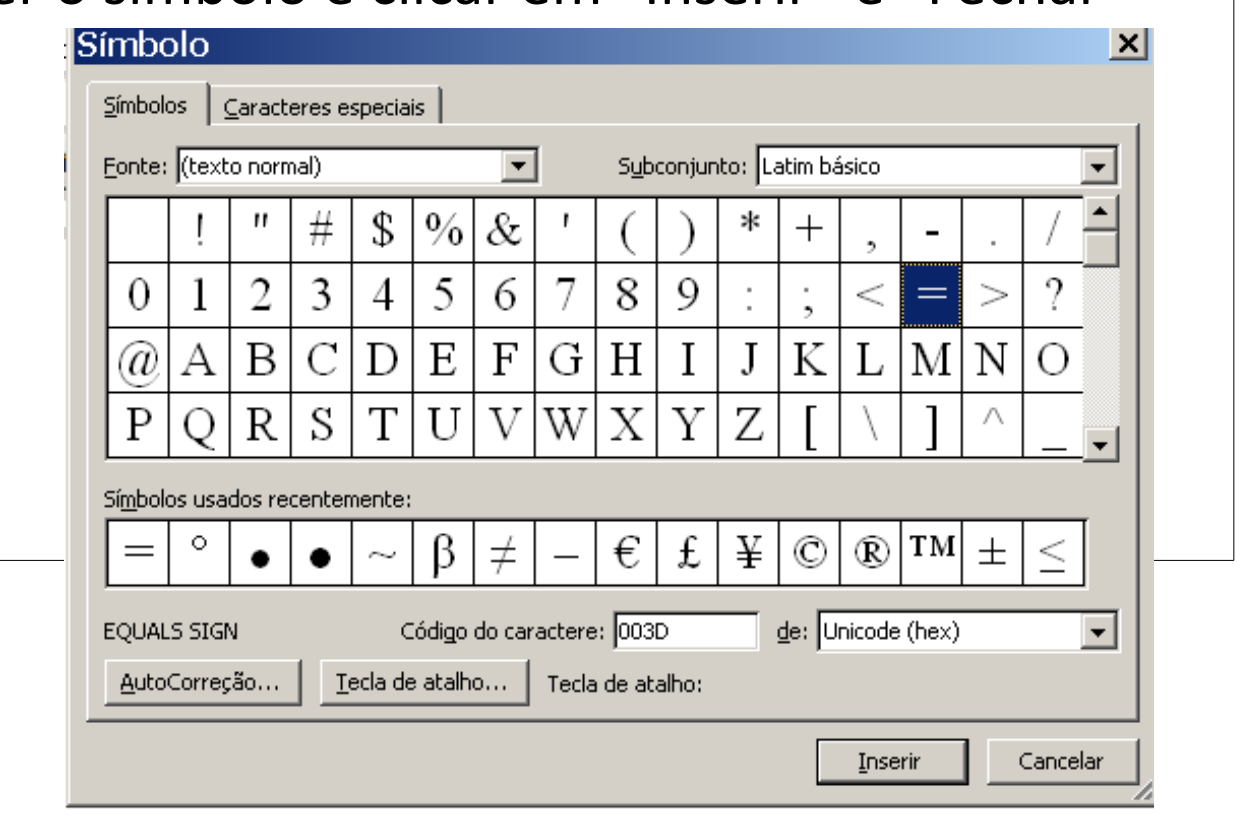

### Contar Palavras etc.

- Ideal para contar as palavras do Resumo e de artigos
- Selecionar o trecho e ir em "Ferramentas" e "Contar Palavras"

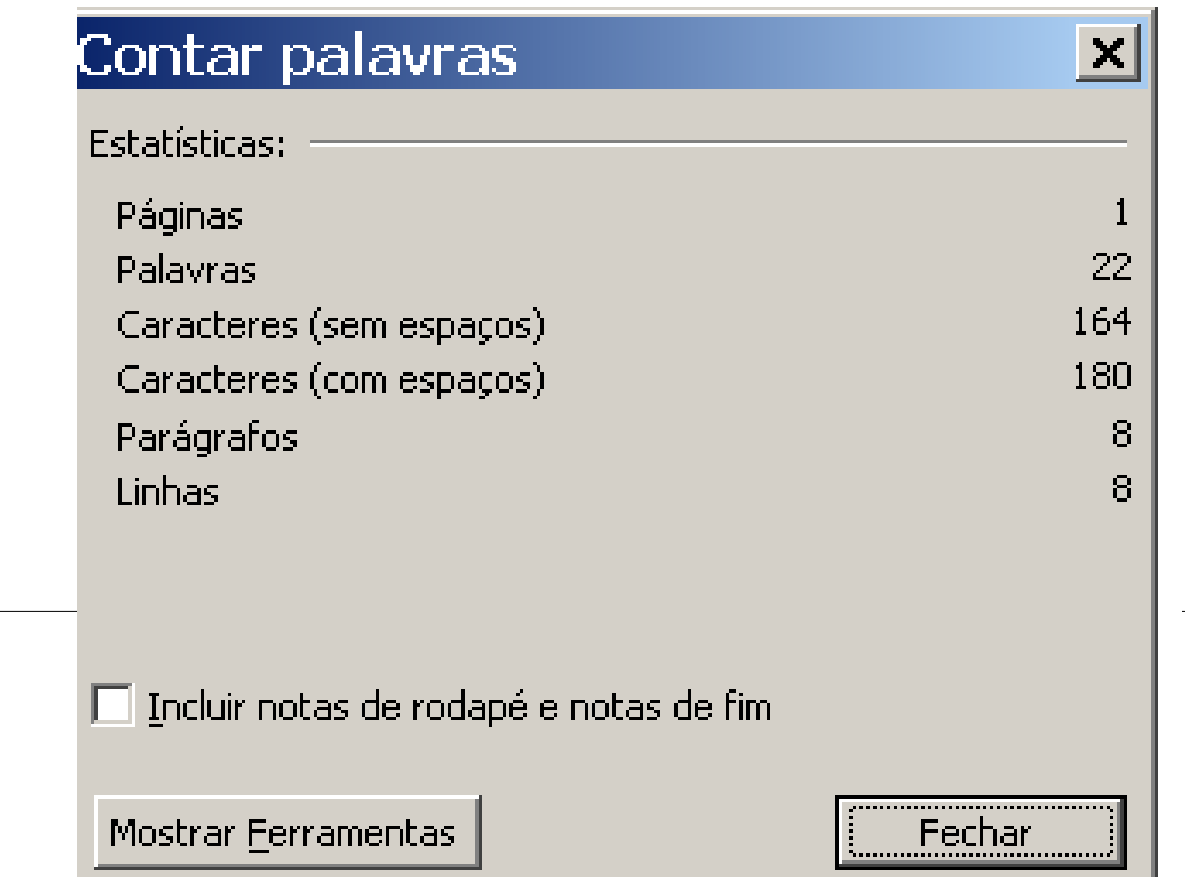

## Outros elementos

- Uso de siglas: primeiro o nome completo seguido da abreviação em parênteses. – Universidade de São Paulo (USP)
- Regra: quando a sigla se tornar uma palavra, deve ser escrita só com a primeira em maiúsculas:
	- Empresa Brasileira de Pesquisa Agropecuária (Embrapa)

#### Tenham todos uma boa pesquisa!

Obrigada pela atenção!